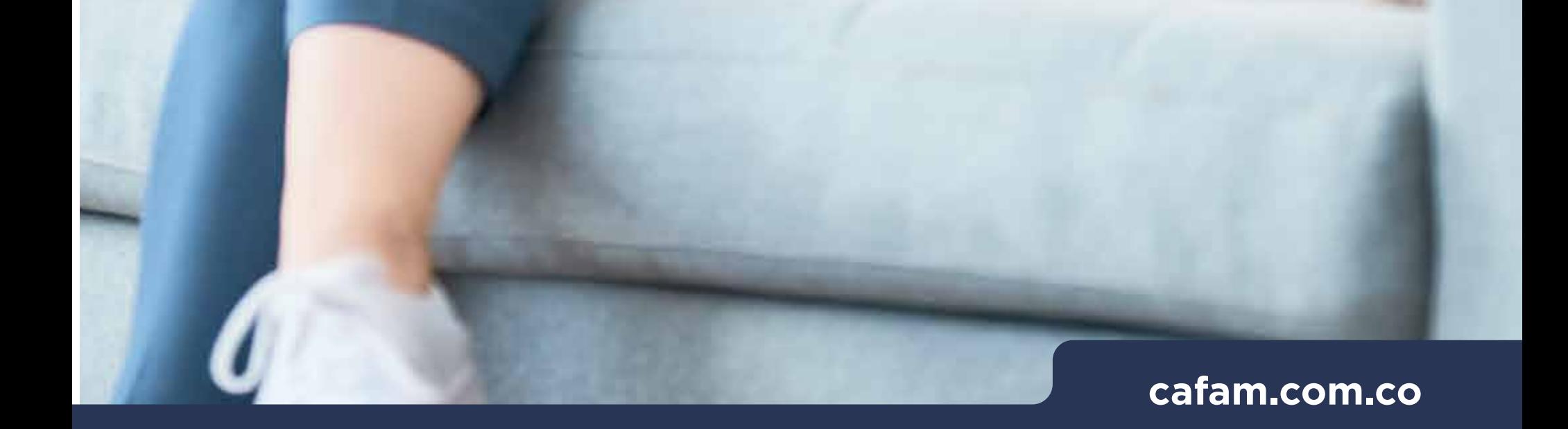

**Descubre las novedades que trae para ti la actualización de nuestro portal web.** 

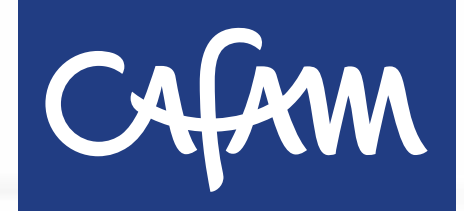

## Gestiona tus citas en nuestro nuevo Portal web

**Agenda, consulta y paga tus servicios de salud más fácil y rápido.**

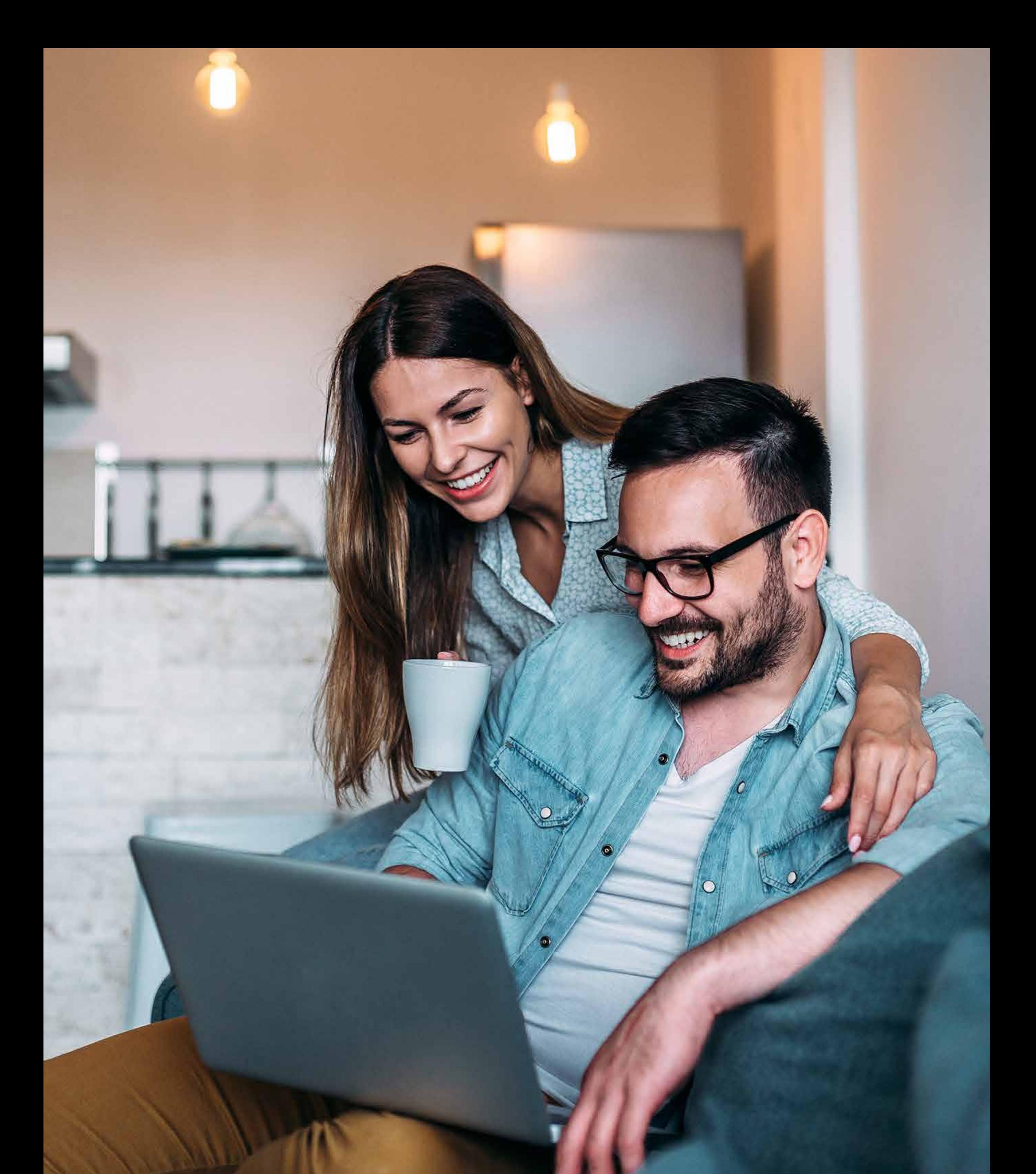

## Portal web

¿**Cómo agendar** mi citas a través del portal web?

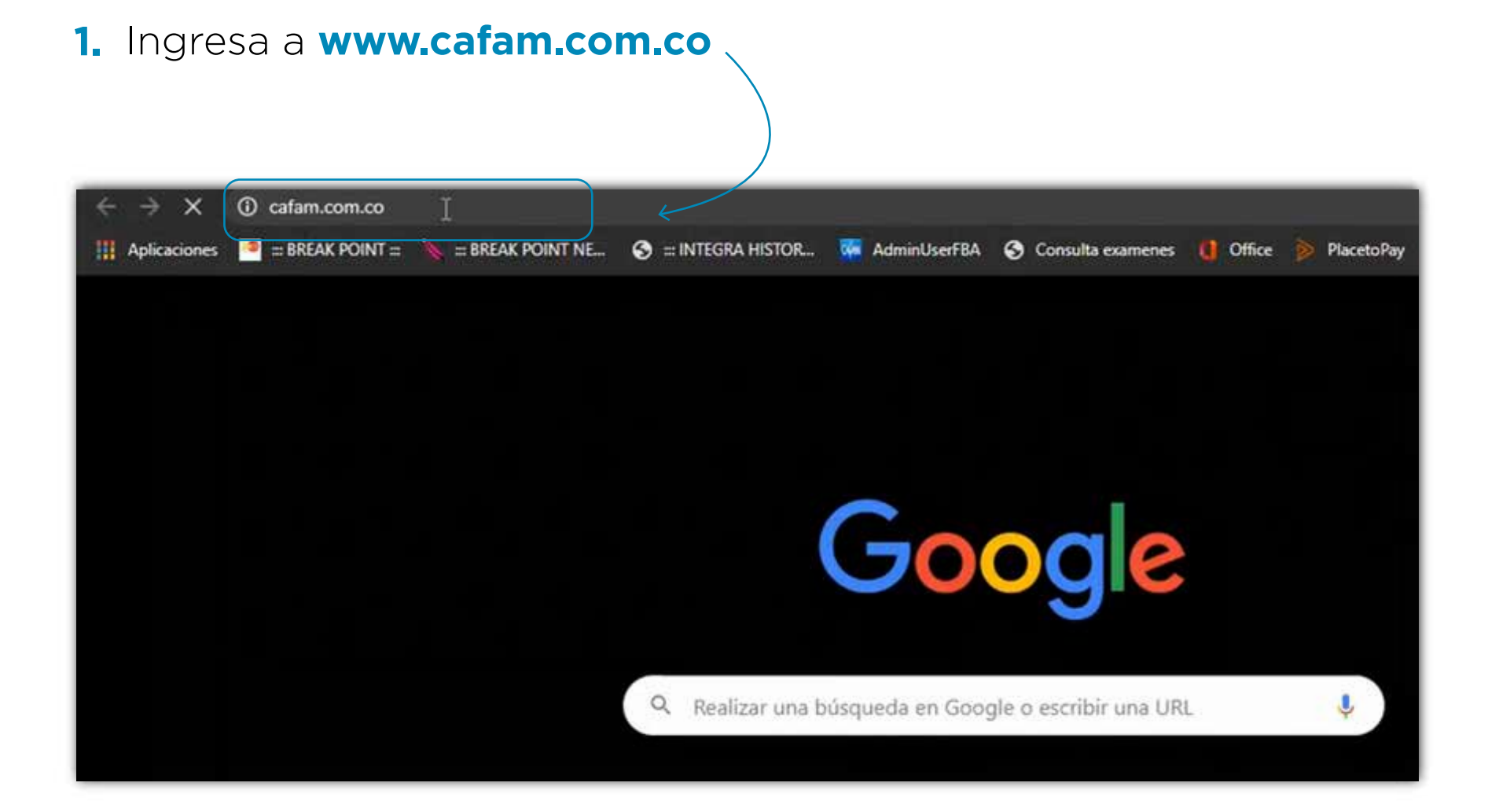

## **2.** Haz clic sobre la pestaña **"Salud y Droguerías"**

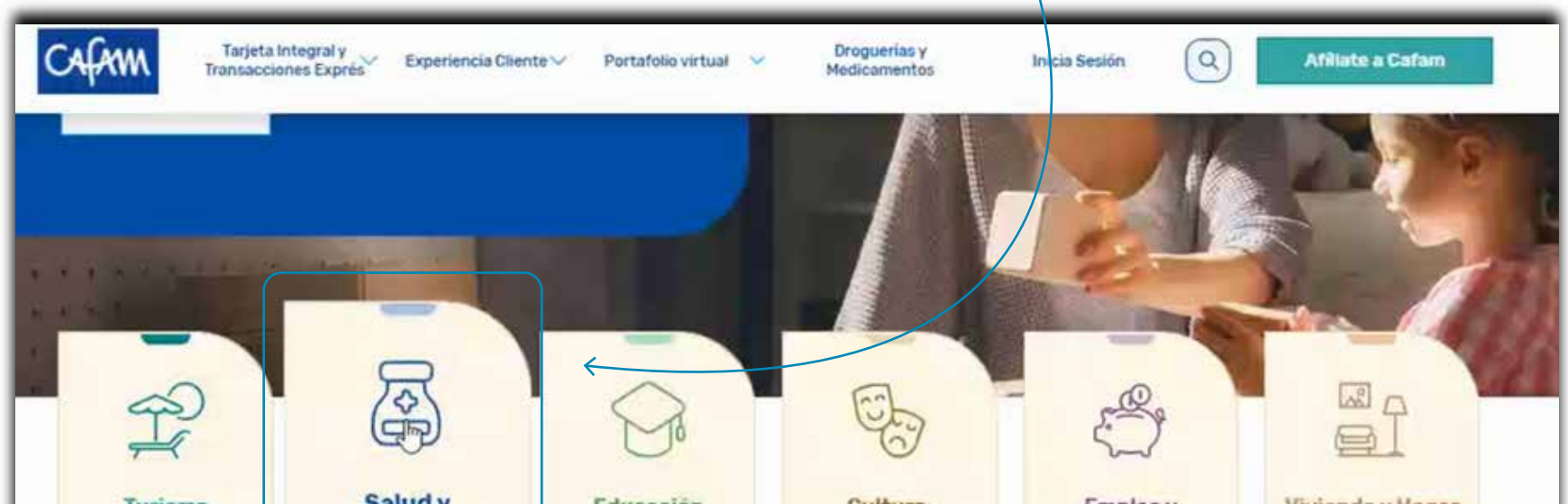

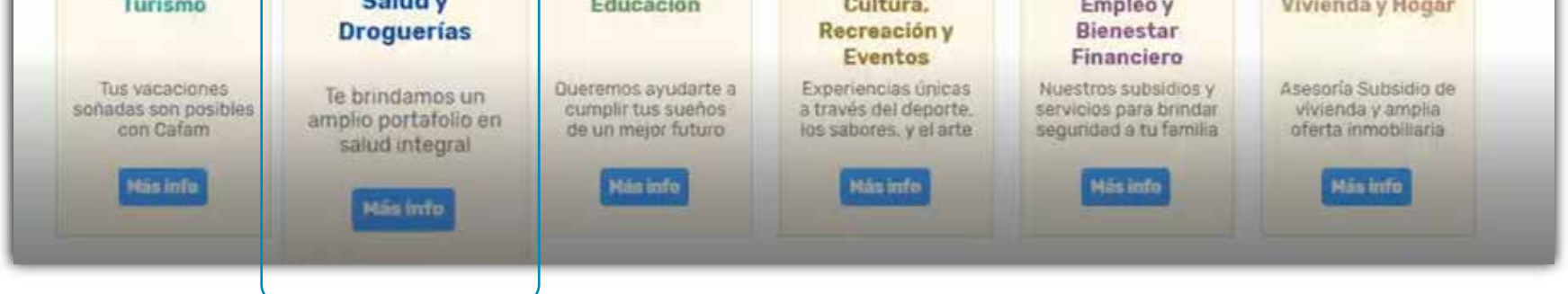

Si olvidaste tu contraseña, selecciona la opción "**olvidé mi contraseña"** y sigue los pasos.

#### **4.** Ingresa con tu **usuario y contraseña.**

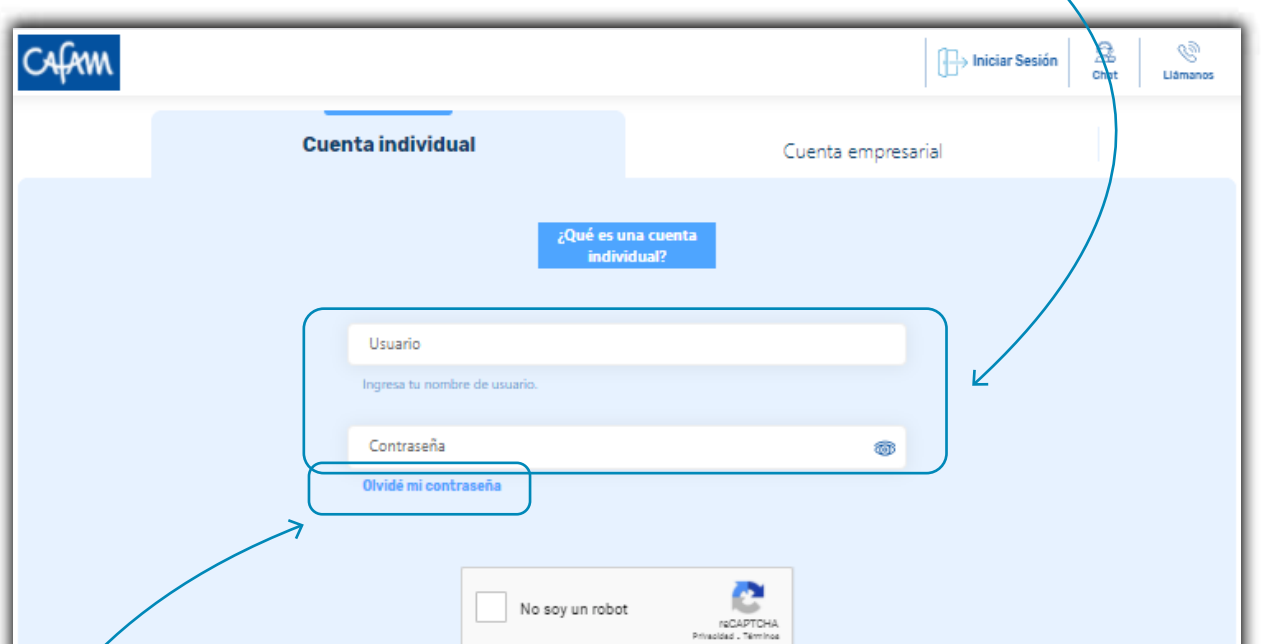

Si es tu primera vez y no tienes un usuario has clic en **"registrarse"** y diligencia tus datos.

El usuario y contraseña es el mismo que has usado siempre para la página web. **No cambia**

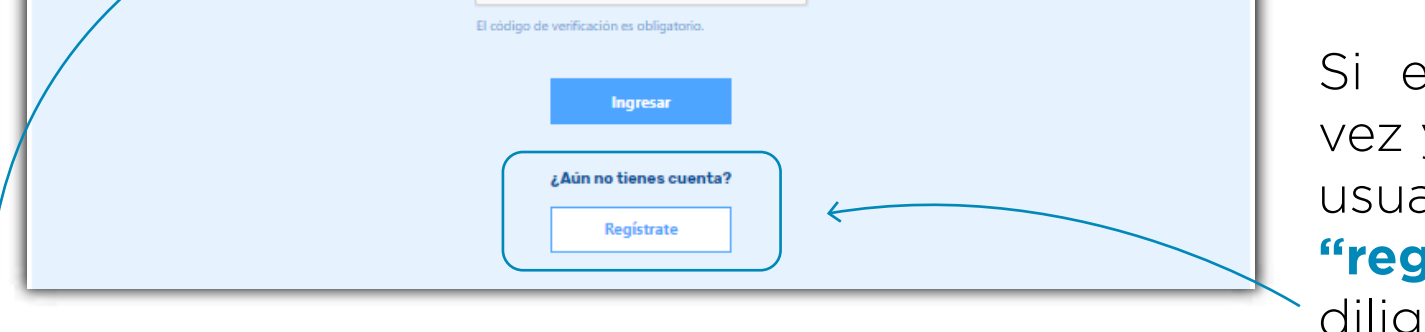

**3.** Para **agendar, consultar, pagar o cancelar tus servicios de salud**  ingresa por la pestaña superior izquierda "Tarjeta Integral y Transacciones Express" y selecciona la opción citas médicas, o si lo prefieres directamente por el botón "Citas-Laboratorio"

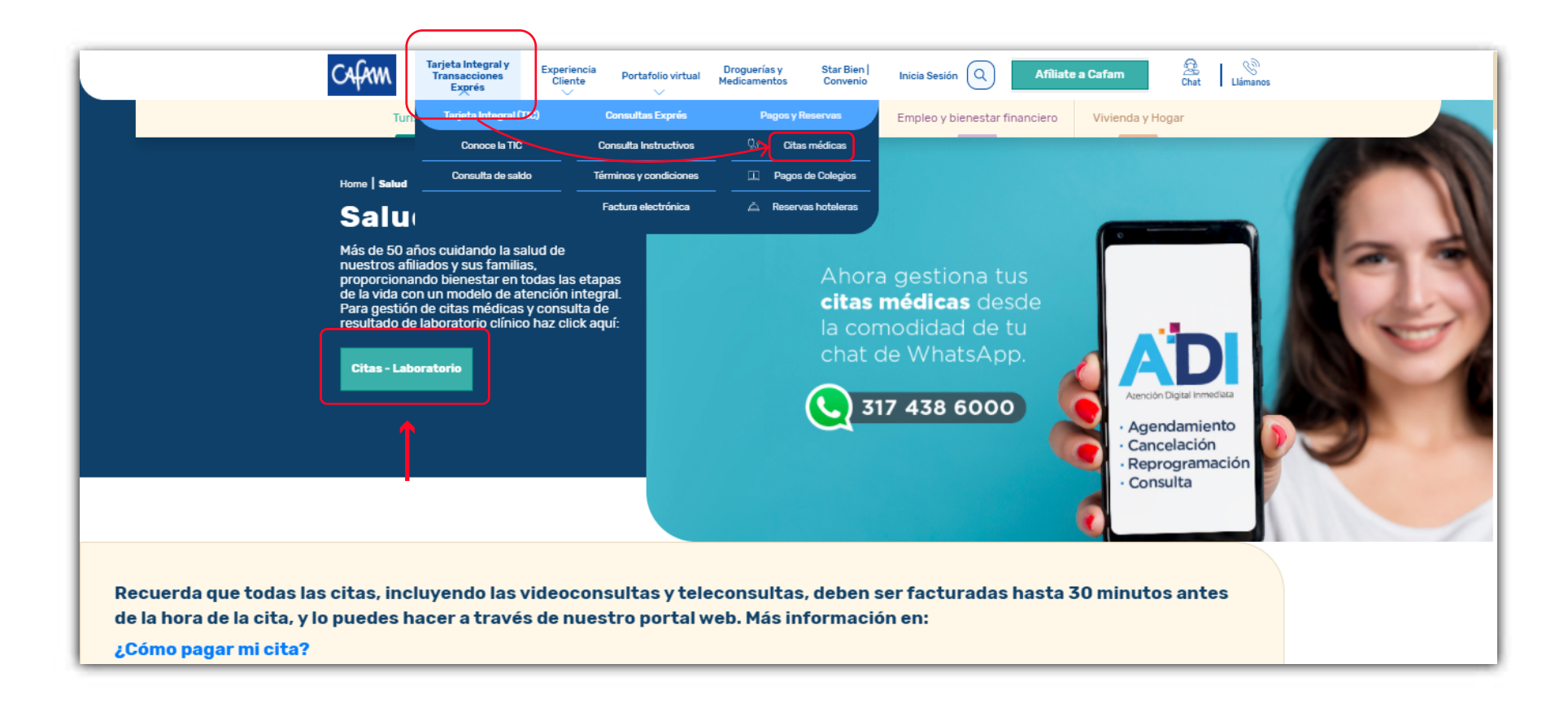

**5.** Encontrarás un panel con todas las opciones disponibles.

Para agendar tus citas médicas, has clic sobre la opción **"agendar 5.**

## **citas médicas" y sigue los 3 pasos.**

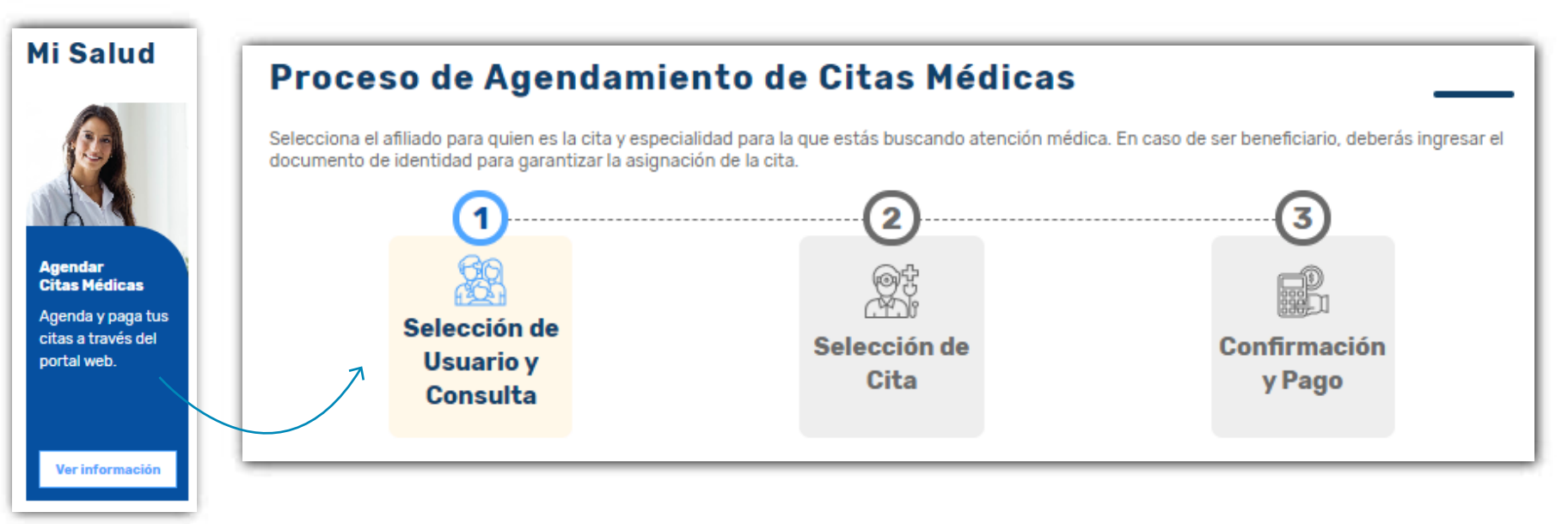

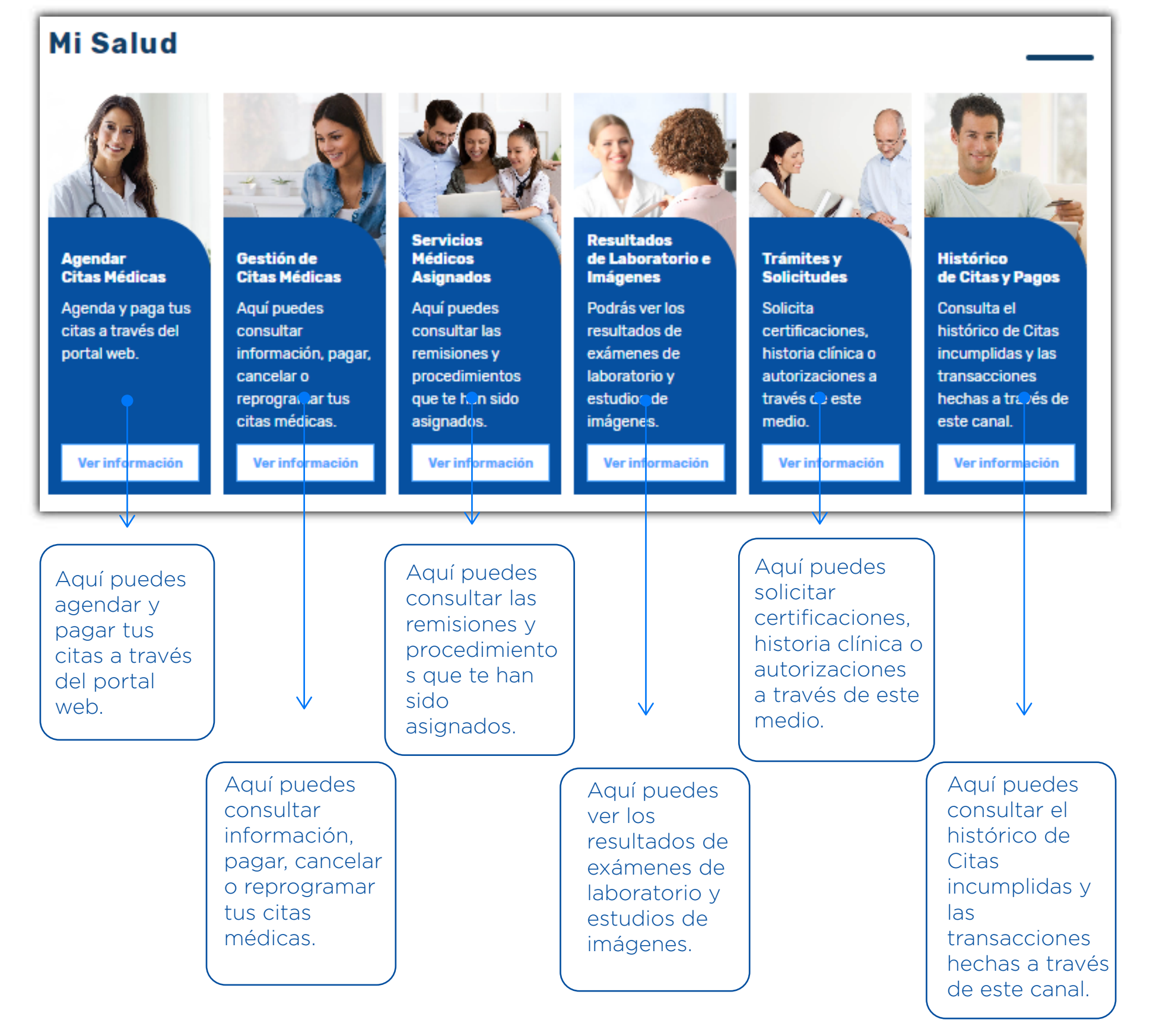

**7.** Selecciona el tipo de usuario: si la cita es para ti o para algún miembo de tu grupo familiar.

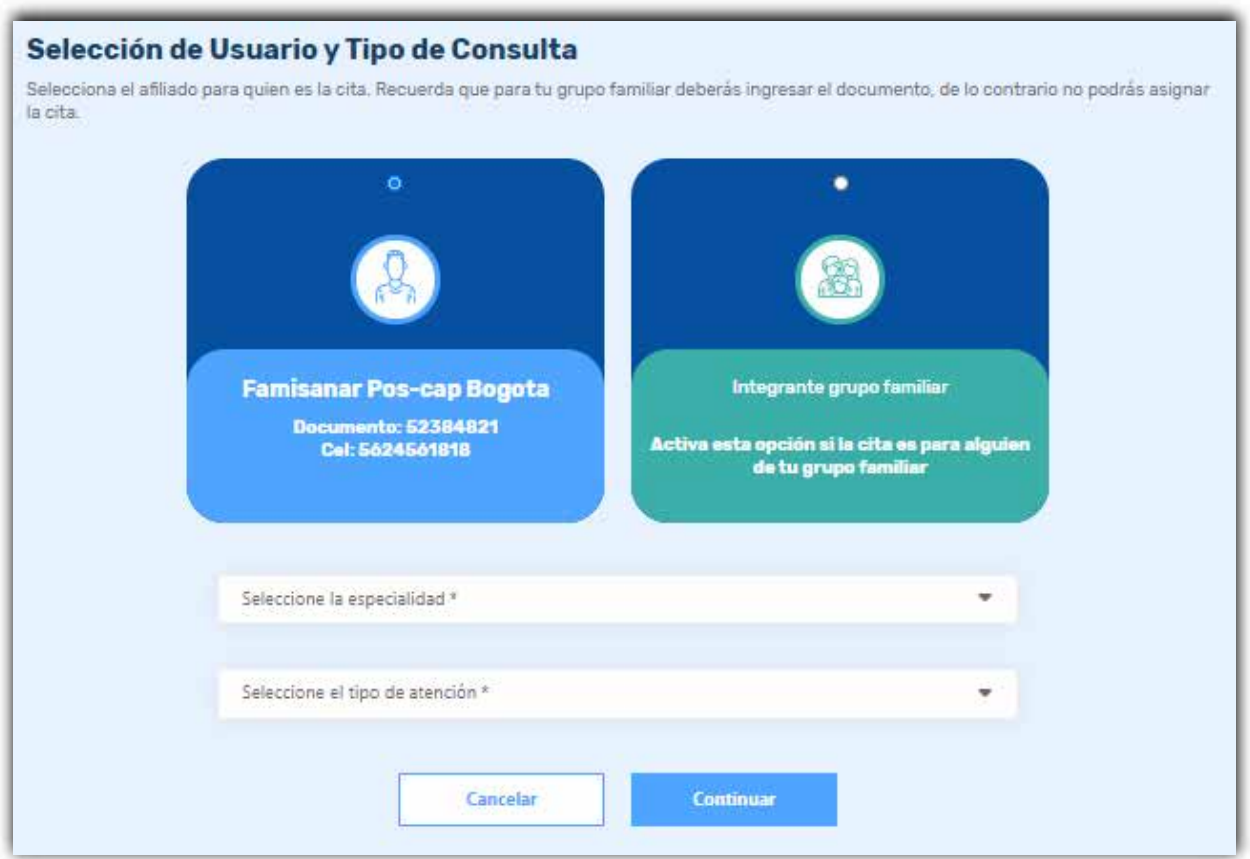

**8. Selecciona la especialidad** que deseas agendar y **el tipo de atención**

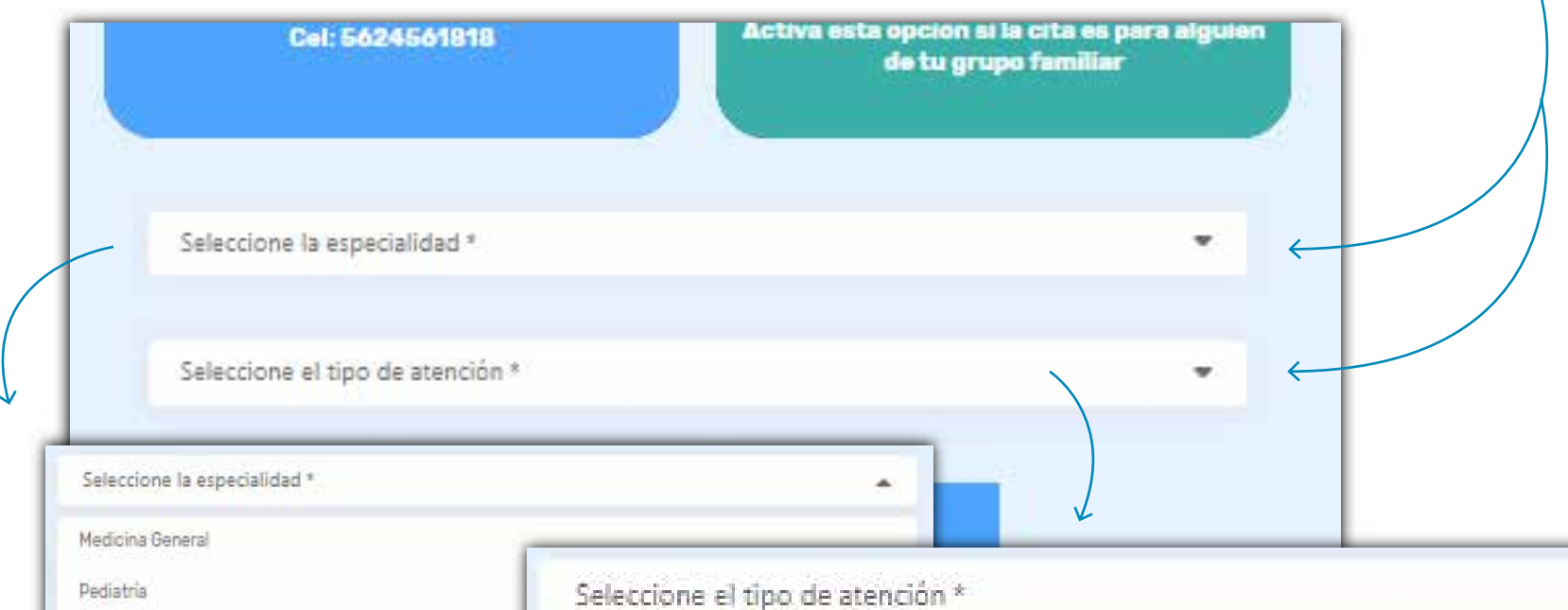

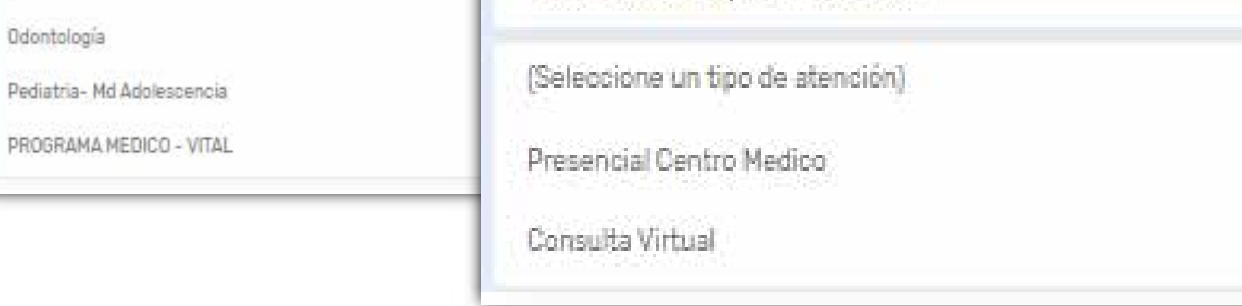

## Recuerda que si tienes **ordenes de otras especialidades precargadas en el sistema** aparecerán disponibles en el menú desplegable de "seleccione la especialidad"

**8.** Puedes agendar por **"cita más cercana"** o por **"centro de salud".** Selecciona la opción que consideres y has clic sobre **"consultar citas disponibles"**

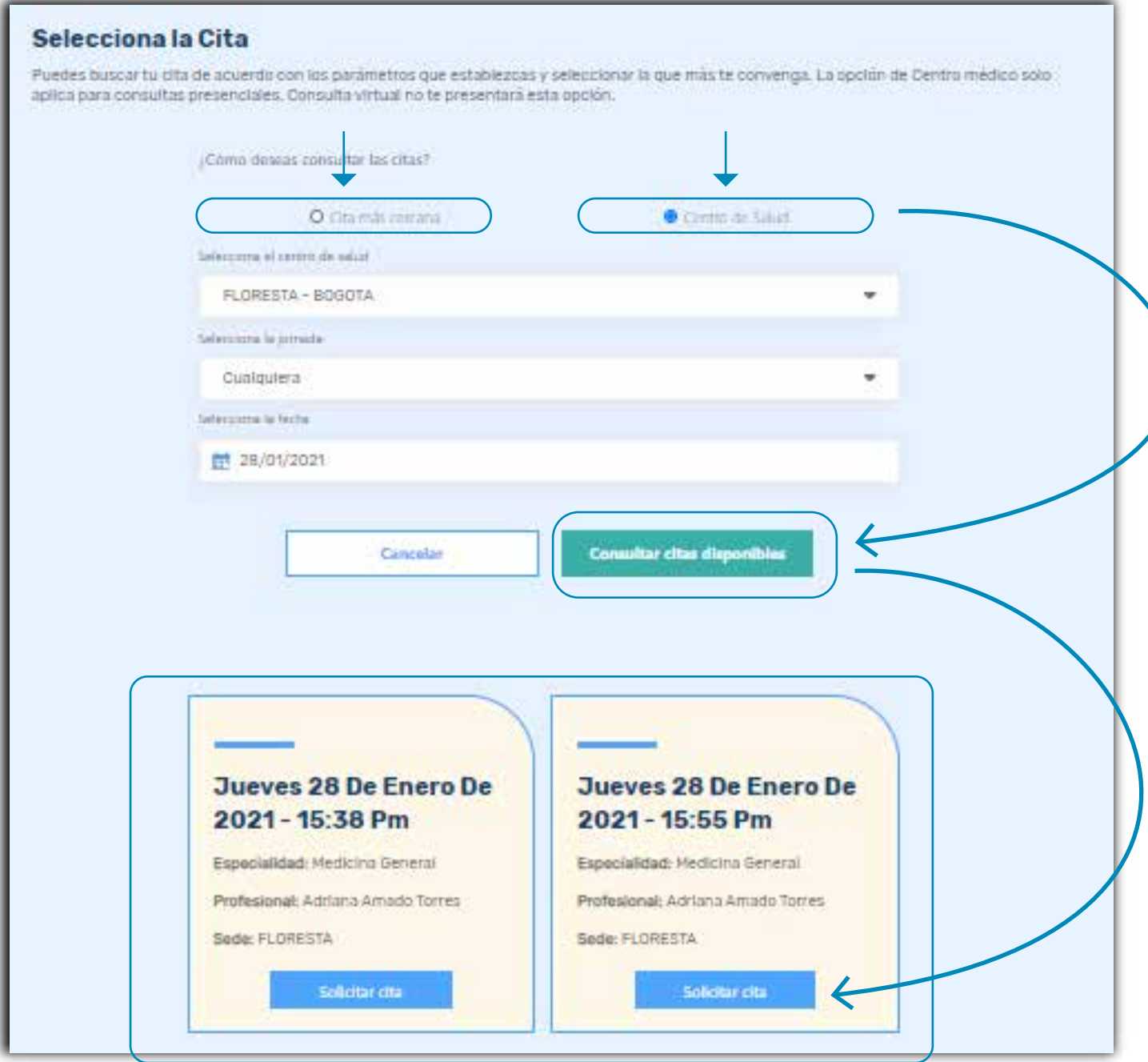

Encontrarás la disponibilidad de las citas. Si deseas agendar alguna de las opciones has clic sobre **"solicitar cita"**

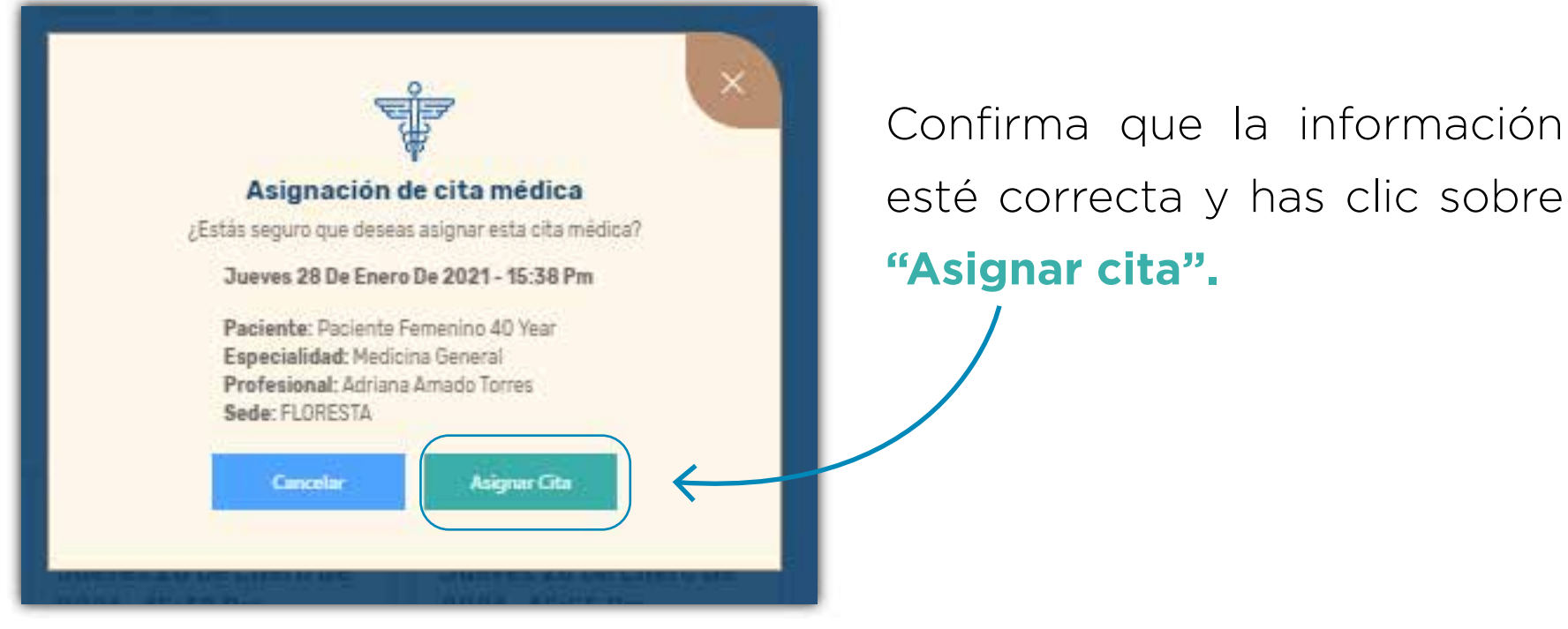

No olvides que **puedes realizar el pago de manera anticipada desde el mismo momento en que agendas tu cita y hasta 1 hora antes de la consulta.** El pago podrás realizarlo por PSE a través del portal web de Cafam.

Si no puedes asistir, **tendrás entre 24 y 6 horas antes de la hora de la cita para hacer la cancelación** a través de nuestros canales de acceso disponibles.

**9.** Una vez asignes tu cita, tendrás la oportunidad de hacer el pago en ese instante, puede ser por **pago electrónico** o a través de **corresponsales bancarios.** También puedes seleccionar la opción **"pagar más adelante"**

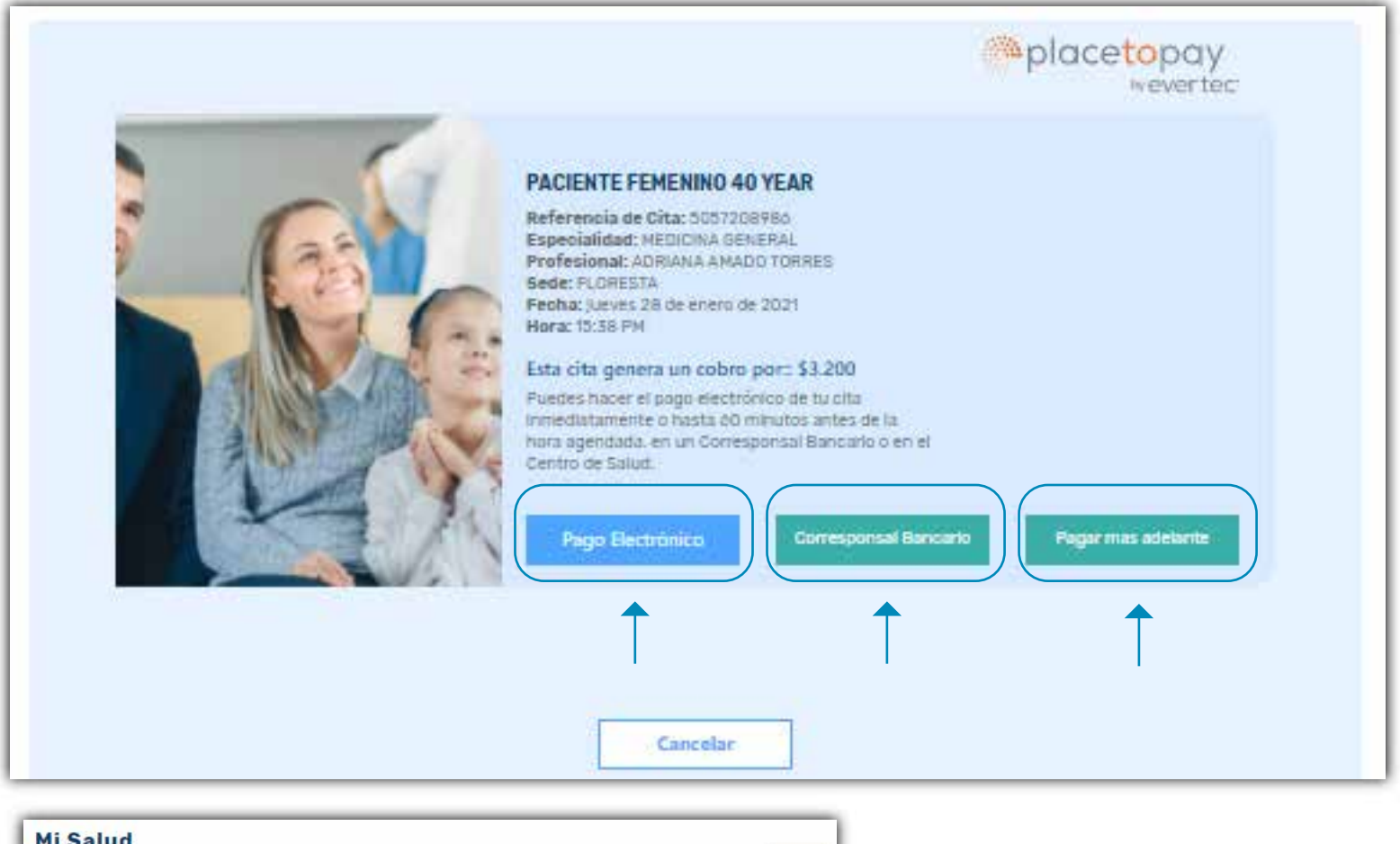

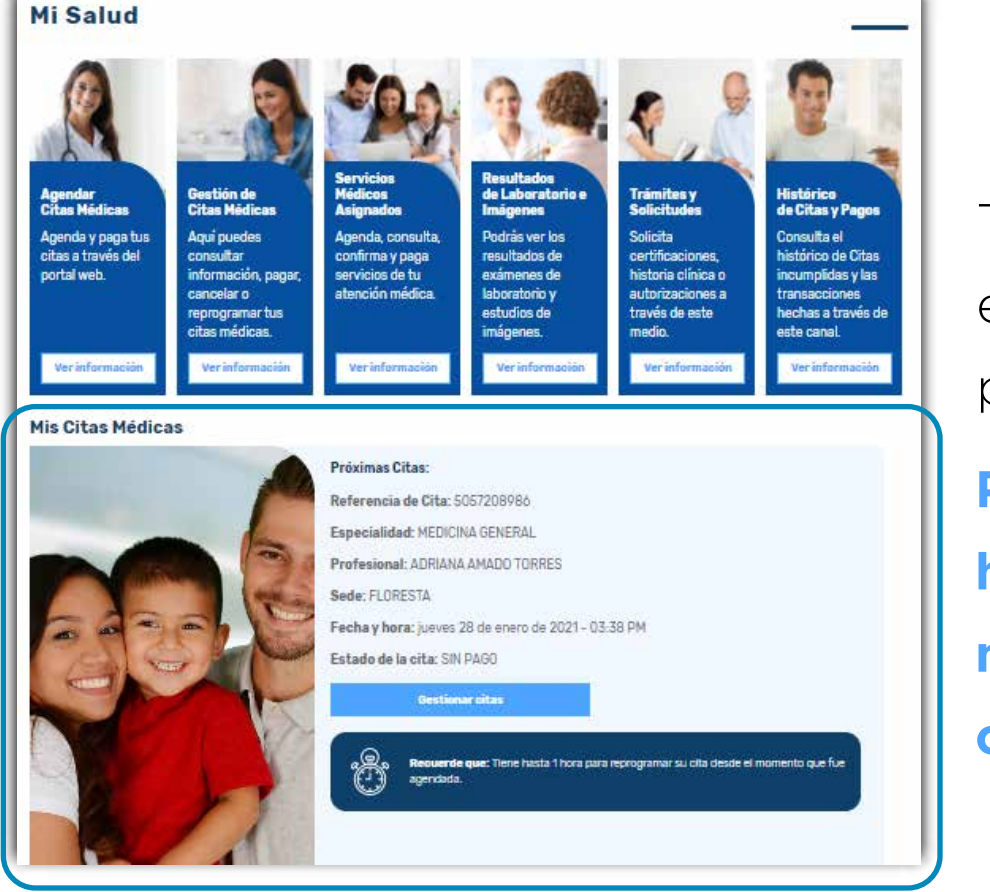

Tu cita se verá reflejada en la página principal del portal transaccional.

**Podrás consultar fecha, hora, profesional, centro médico y el estado de tu cita.** 

**10.** Recuerde que al seleccionar la opción "consulta virtual" debes cumplir con las caracteristicas que se especifican en la ventana emergente.

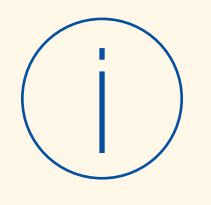

 $\times$ 

Señor Usuario:

Teniendo en cuenta la situación actual y pensando en su seguridad, hemos establecido nuevas modalidades de consulta (tele consulta y video consulta) con el fin de seguir brindándole una atención de calidad.

Si la cita que va a solicitar es una valoración de primera vez, es preferible que la solicite en modalidad presencial. Para las modalidades de atención de tele consulta y/o video consulta por favor tenga en cuenta las siguientes recomendaciones:

• Prepararse con anticipación, asegurándose de que su dispositivo cuente con suficiente batería y conexión adecuada a internet.

• Busque un lugar apto para la consulta: ojalá silencioso, con buena iluminación, bajo condiciones de privacidad.

• Escribir una lista de molestias principales y preguntas para el profesional, así como los antecedentes de salud y medicamentos que toma actualmente.

• Si sus exámenes de laboratorio fueron tomados en CAFAM, estarán disponibles para el profesional a través del sistema de información. Sin embargo, exámenes como Radiografias, Tomografías, ecocardiogramas o endoscopias, tienen un informe escrito, que es importante que usted tenga a la mano para compartirlo con el profesional cuando lo solicite.

• Cuente con papel y lápiz para anotar indicaciones y recomendaciones que reciba durante la atención.

• Su correo electrónico y su número de celular es muy importante para mantener adecuada comunicación con usted. Por favor confirme con el profesional que los datos que el posee, son los correctos. A través de ellos recibirá información muy útil para su salud.

Para la realización de la teleconsulta, es necesario que usted descargue la aplicación https://play.google.com/store/apps/details?id=com.pana.appalone o ingrese al portal https://pana.com.co/alone/ desde su computador. En caso de no contar con estas condiciones, le sugerimos solicitar su cita en modalidad presencial.

Para poder brindarle la atención, usted deberá haber realizado el pago correspondiente de su cuota moderadora o copago por medio de la plataforma de pagos virtuales o de manera presencial en el centro de salud correspondiente a su cita; este pago podrá ser realizado por un familiar, para los casos en que no es conveniente que usted se acerque a los centros médicos.

Tenga en cuenta que durante cualquier momento de la atención el profesional podrá definir que por sus condiciones clínicas específicas, deba requerir de atención bajo una modalidad presencial; caso en el cual el mismo le dará las indicaciones para la solicitud de la misma.

## En tu computador ingresa a **https://pana.com.co/alone/**

o haz clic **[aquí](https://pana.com.co/alone/a_login.php?k=+AngrPmCQ7w8VTAXTp1NS+ONn07KPuTEb2bvyJo+m/I=)**

En tu dispositivo móvil android descarga la app en el play store **[aquí](https://play.google.com/store/apps/details?id=com.pana.appalone&hl=es_419&gl=US)**

## **Alone patients APP**

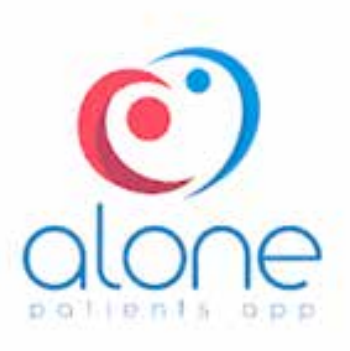

Alone Patients App A&A CONSULTORES SAS Salud y bienestar E Para todos O Esta aplicación es compatible con tu dispositivo.

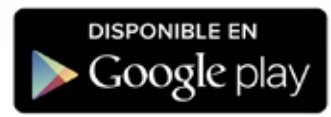

#### Recuerda que **debes registrarte**. **Te recomendamos crear tu cuenta para ingresar a la aplicación días antes de tu cita.**

**11.**  No olvides que para tus citas de consulta virtual debes ingresar al aplicativo ALONE. Puedes ingresar a través de un **computador o de tu dispositivo móvil**

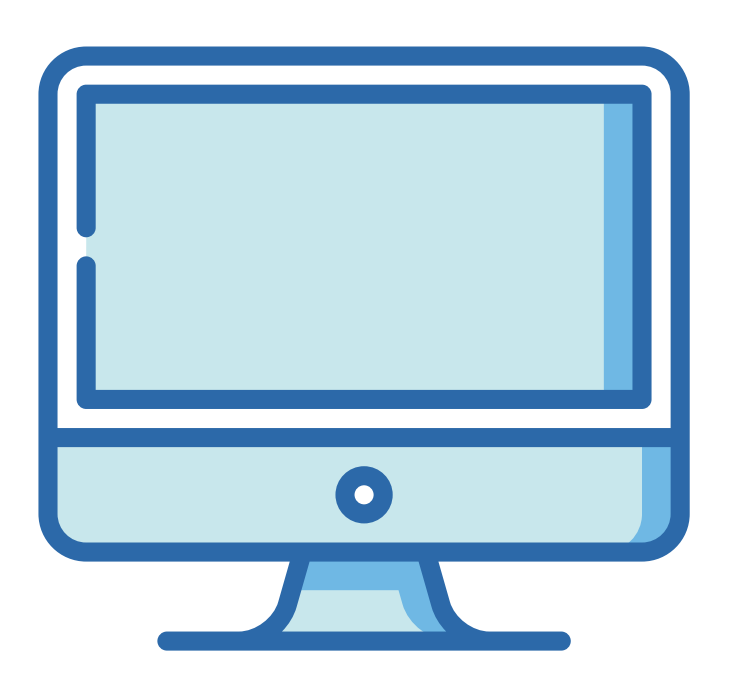

El registro está disponible solo para mayores de edad y **debe ser individual**. **Cada persona debe tener su usuario y contraseña propio.**

**12.** Si quieres asignar un servicio de toma de muestras de laboratorio has clic sobre la tarjeta

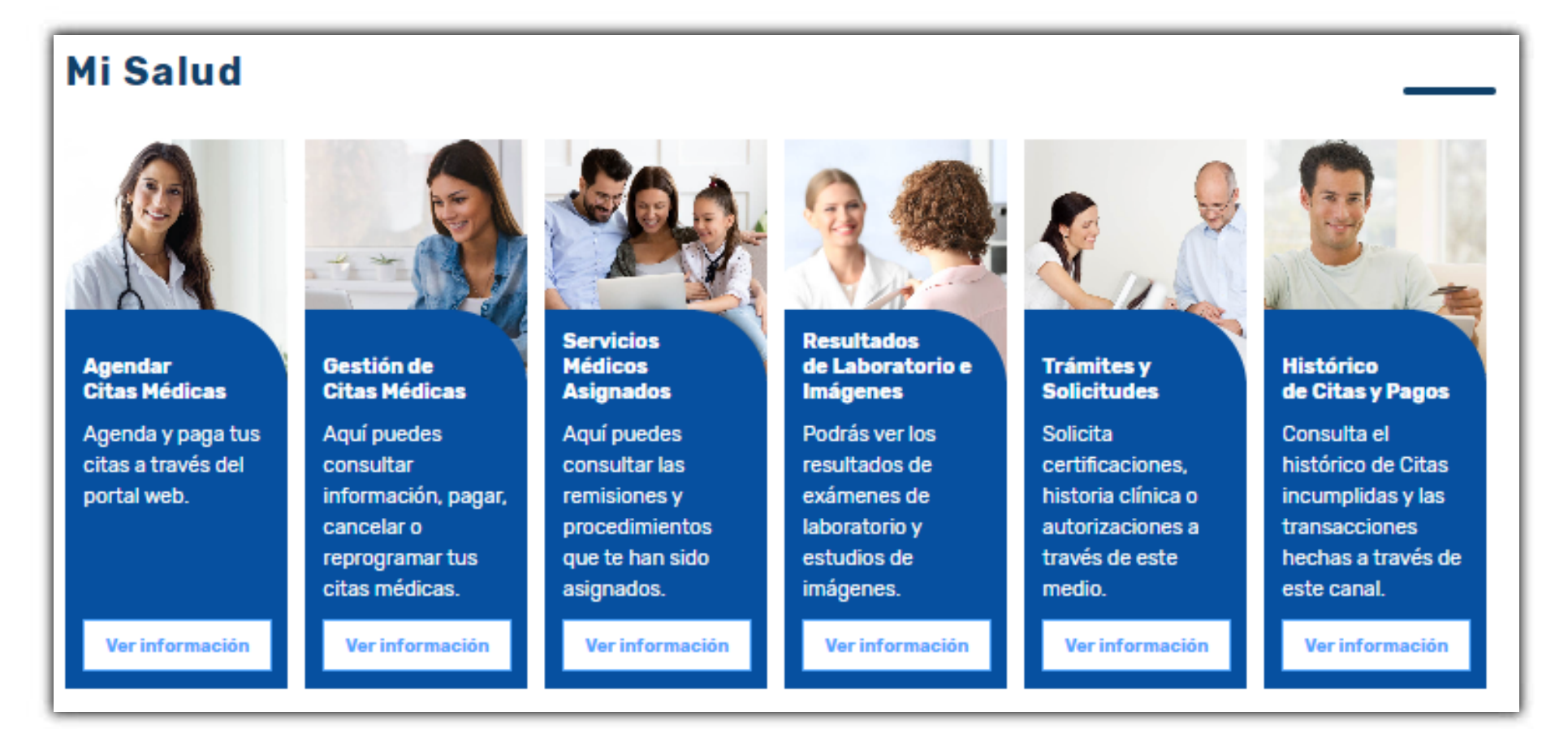

## Ingresa nuevamente con tu usuario y contraseña.

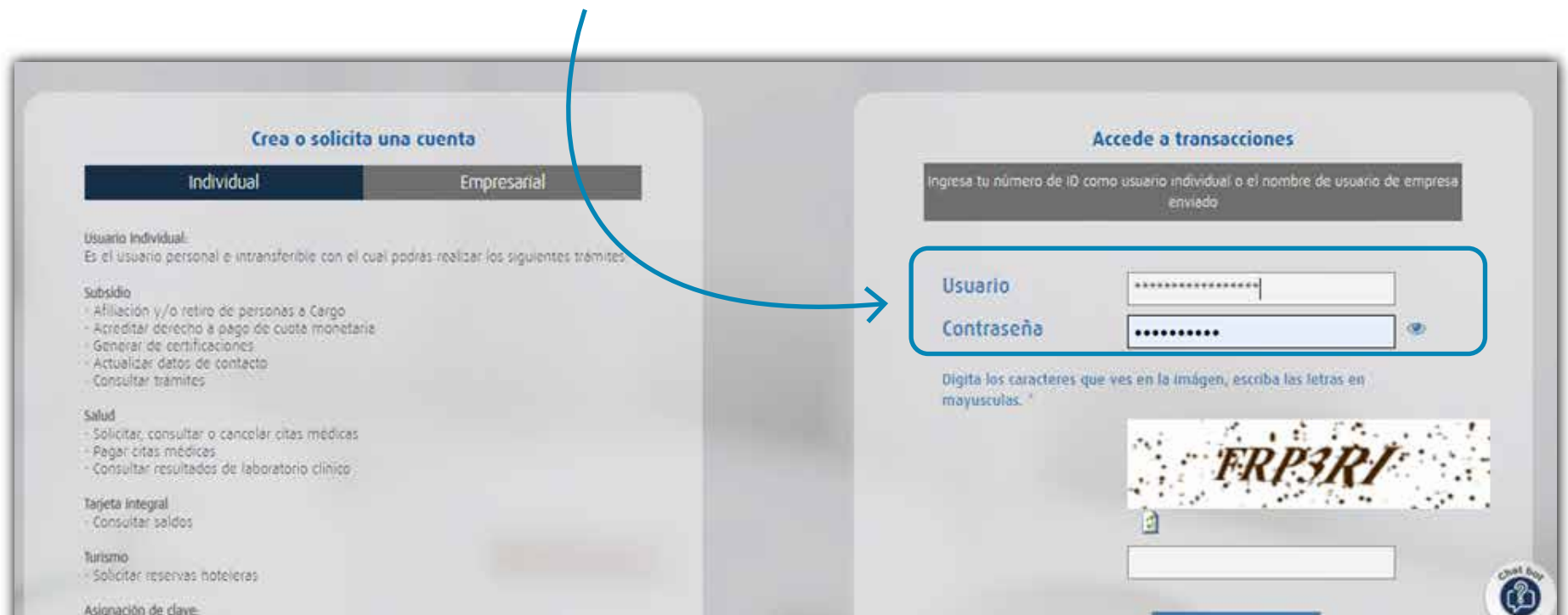

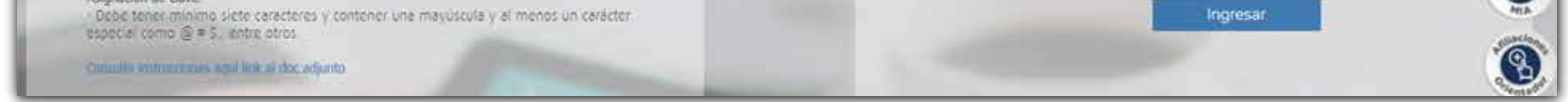

## **13.** Acepta términos y condiciones y selecciona **"consultar"**

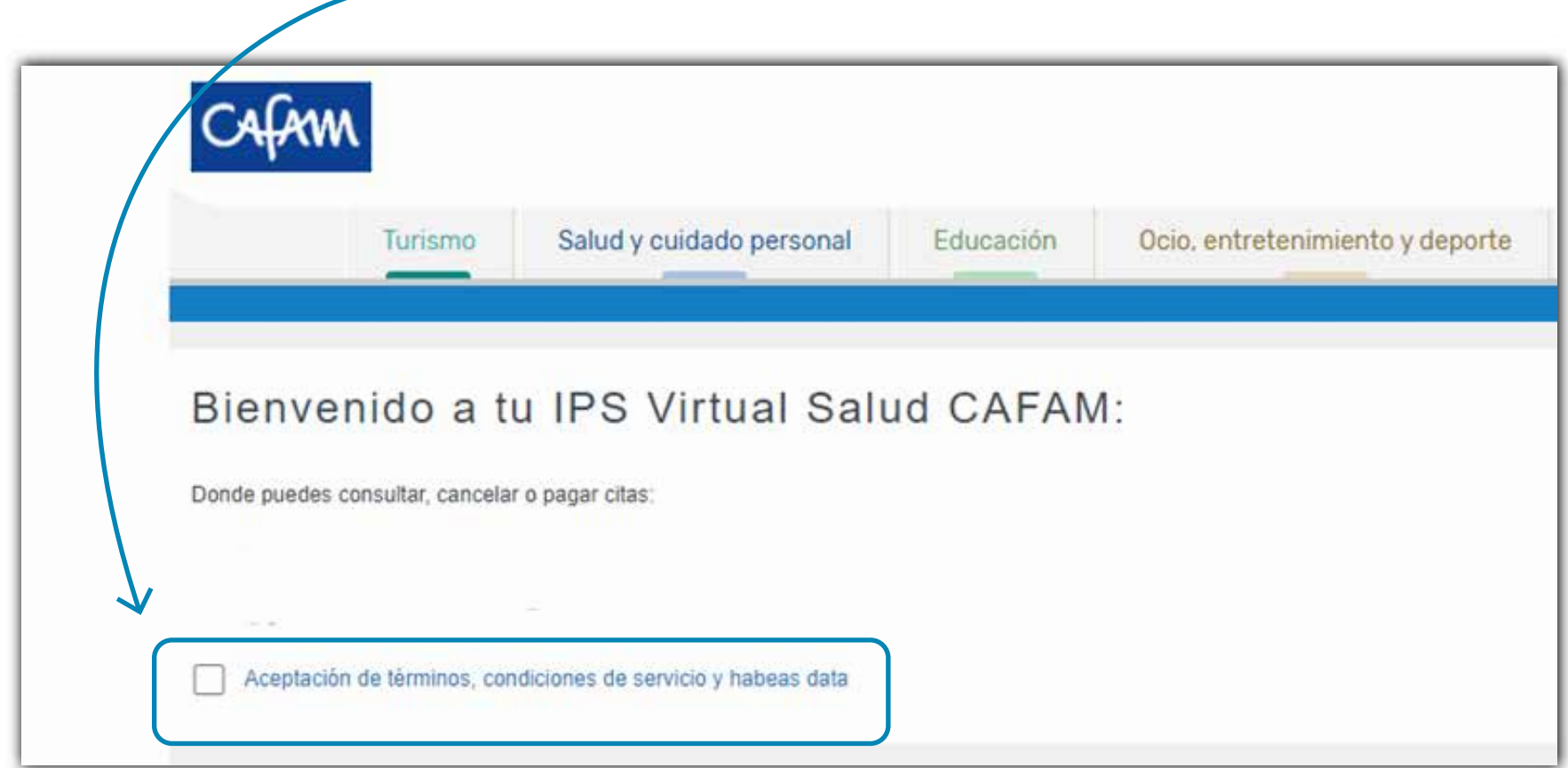

## **14.Verifica tus datos** y haz clic en continuar.

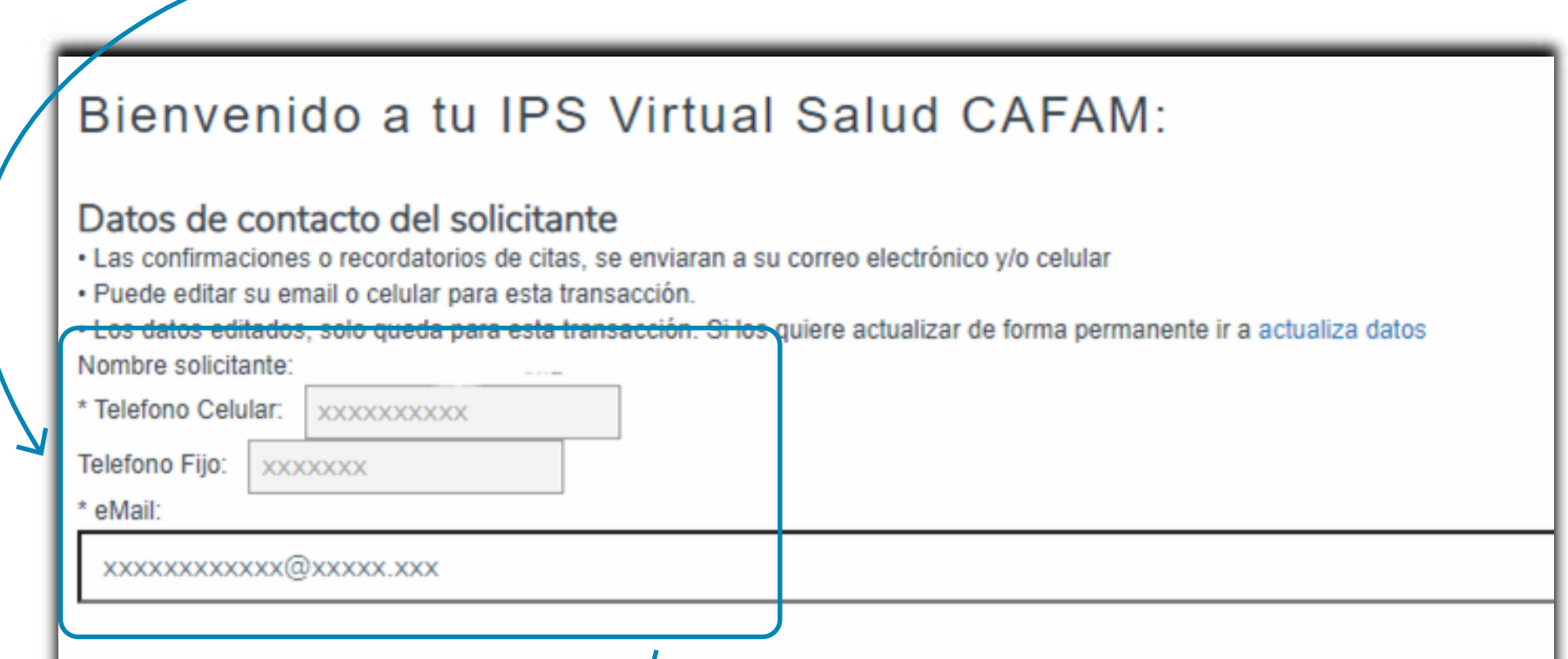

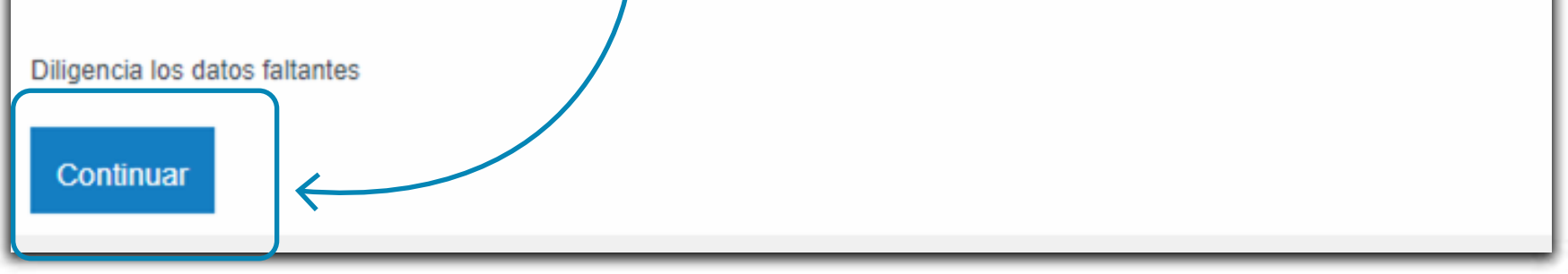

## Recuerda que es **muy importante diligenciar teléfonos y correo electrónico de contacto.**

## **15.** Identifica la pestaña **"pagar, asignar y reprogramar citas de servicios médicos"**

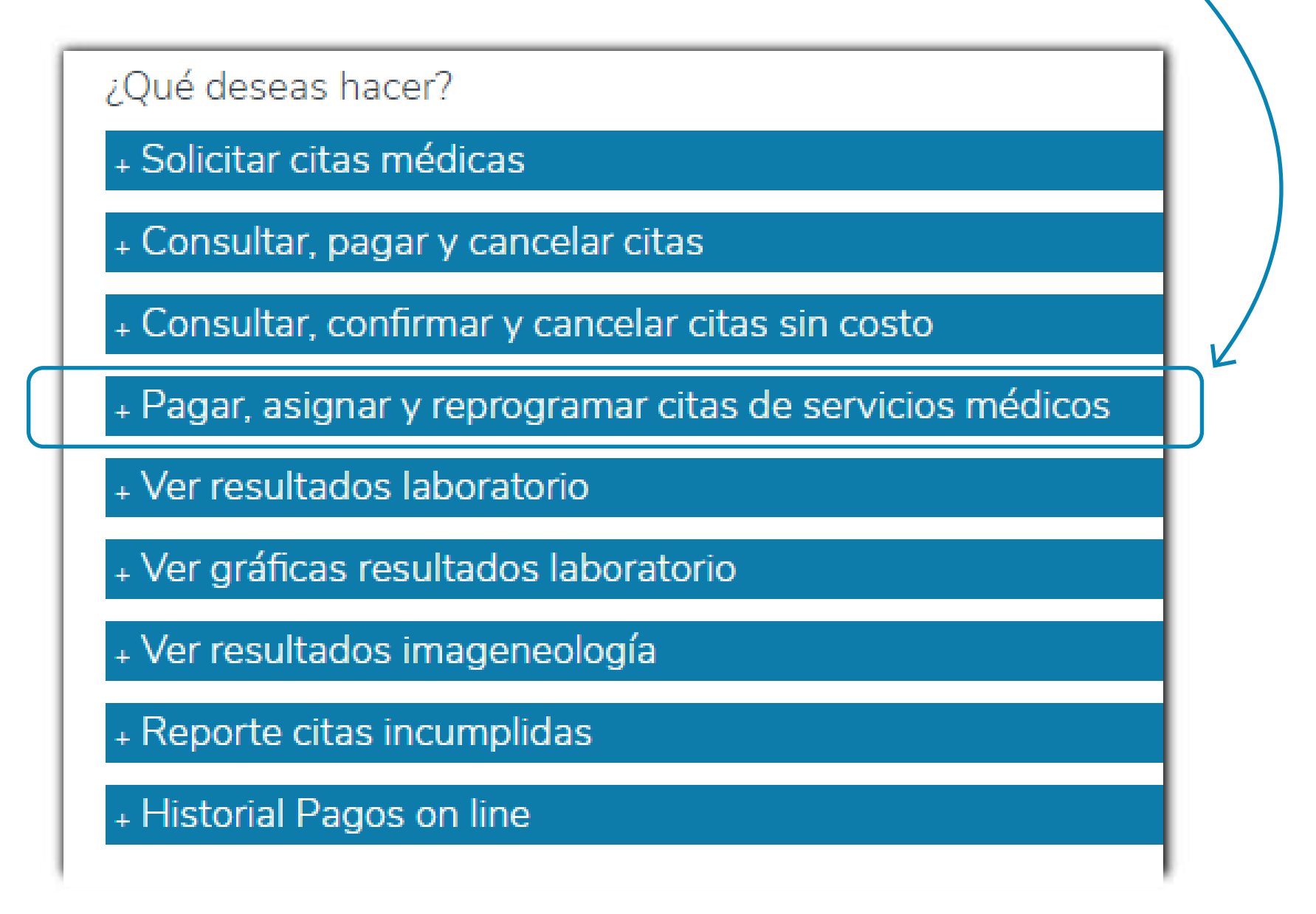

**16.** Al hacer clic sobre el botón encontrarás los **datos del servicio para pagar y programar la cita del procedimiento de la toma de muestras de laboratorio.**

Pagar, asignar y reprogramar citas de servicios médicos **Datos Servicio** Clasificación **Procedimientos** 

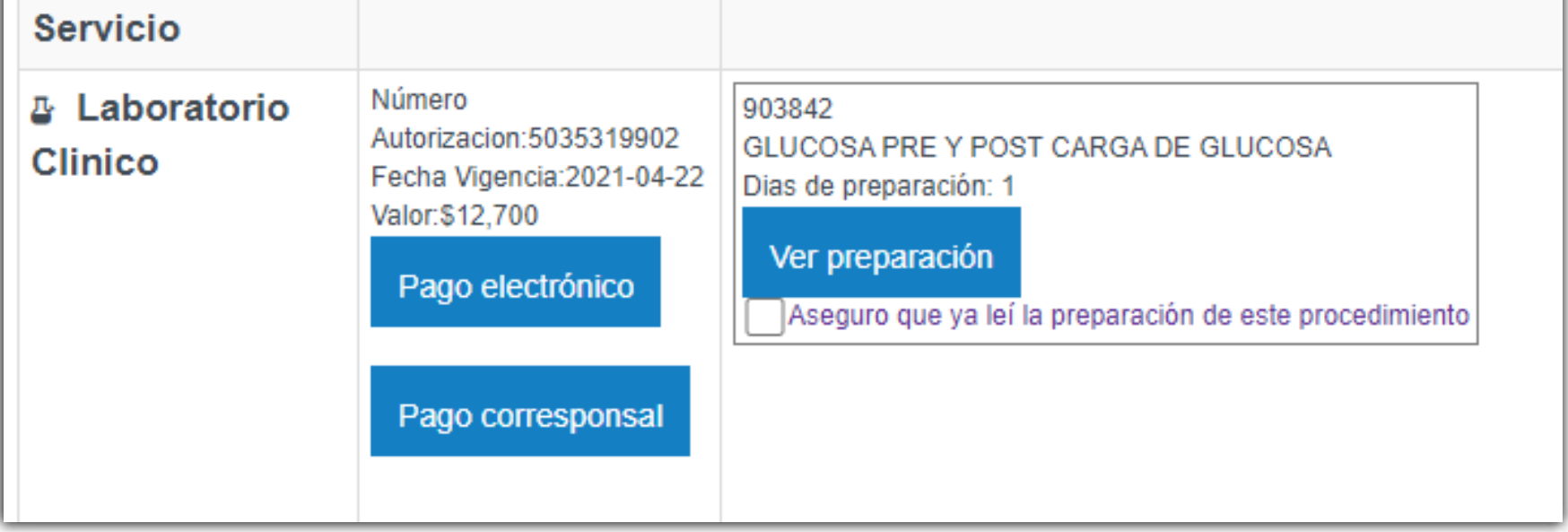

**17.** Para agendar la cita del servicio de laboratorio clínico debes pagar por medio **eléctronico o corresponsal bancario.**

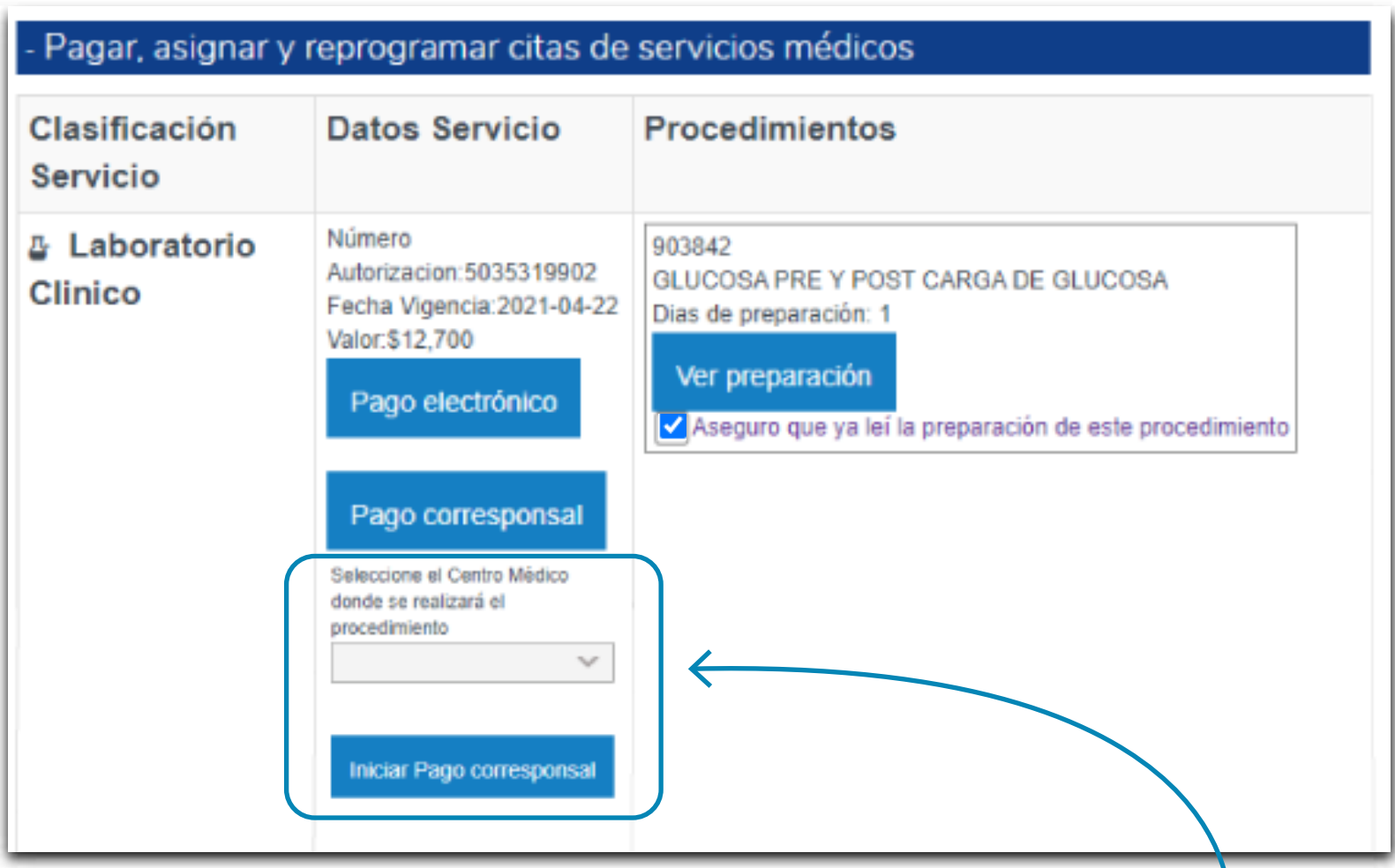

Para **iniciar pago por corresponsal bancario,** debes seleccionar el **\*** centro médico donde asistirás para realizar el procedimiento y haz clic en el botón. Encontrarás un listado de los puntos autorizados donde podrás pagar de manera presencial, es importante llevar el **número de convenio y número de referencia.**

#### Pago Corresponsal Bancario Colpatria

Colpatria te permite pagar presencialmente en cuálquier punto de:

**Baloto** Cencosud

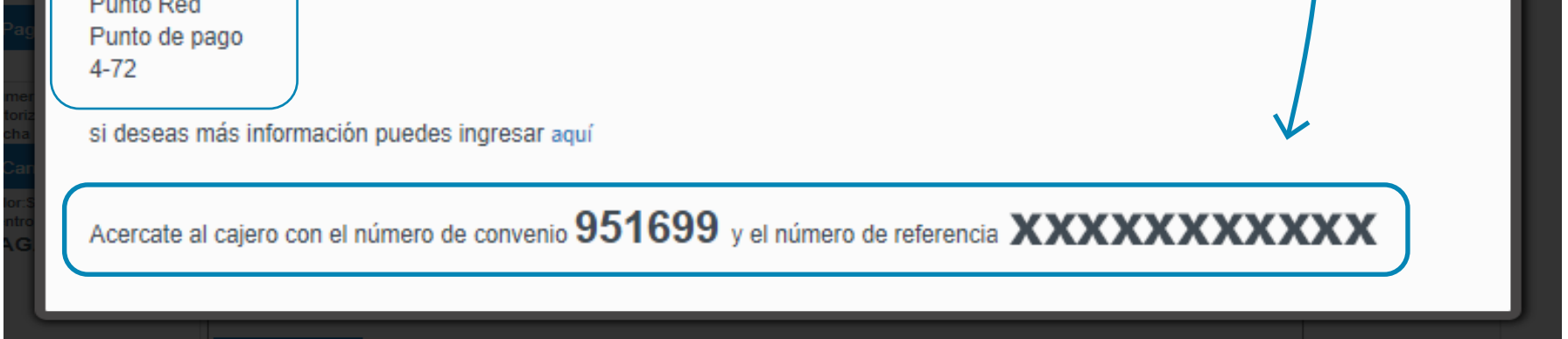

Luego de pagar en un corresponsal bancario, debes esperar **máximo 10 minutos para que el sistema permita realizar el agendamiento. Salta hasta el paso 11 para agendar.** 

## Antes de pagar es muy importante **seleccionar el centro médico donde asistirás para realizar el procediento de laboratorio clínico,**  luego debes dar clic en el botón de pagar y seguir los pasos.

Para realizar **pago electrónico,** haz clic en el botón y sigue los **\*** pasos: :

 $\mathbf{r}$ 

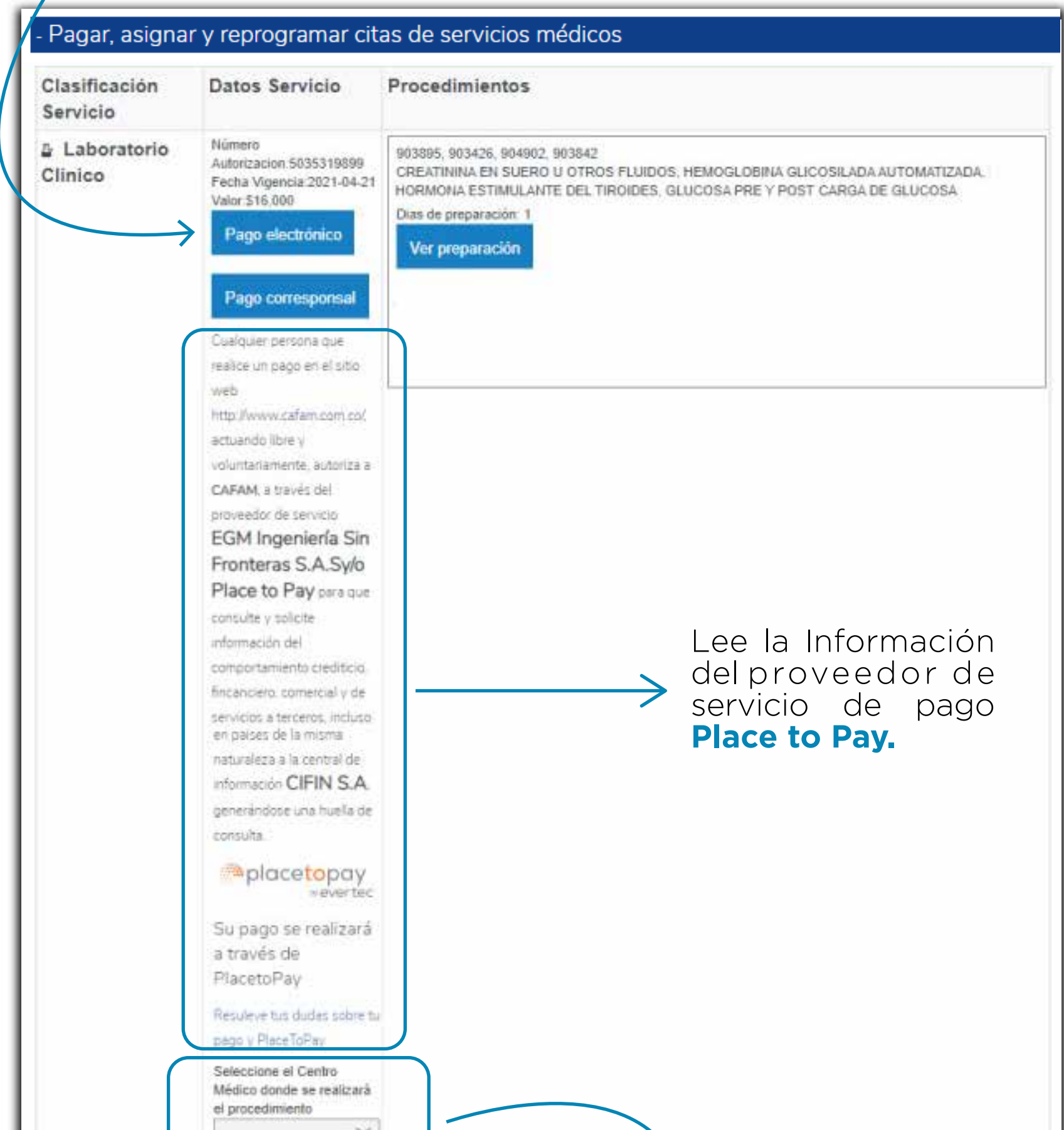

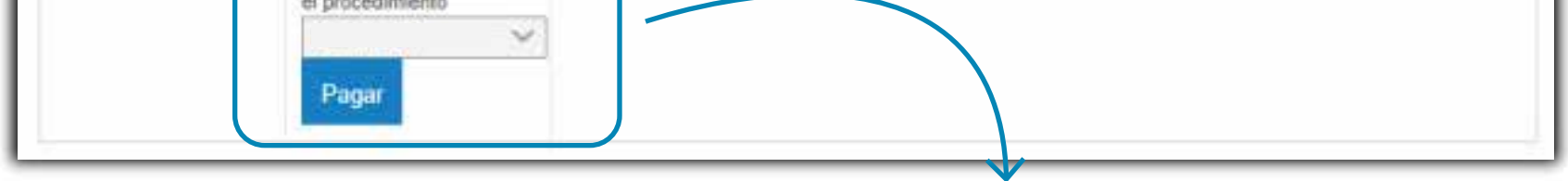

**18.** Si realizaste el pago a través de tarjeta de crédito, cuenta débito ahorro y corriente (PSE) o tarjeta integral Cafam y cuenta con una **transacción aprobada, haz clic en "regresar a comercio".**

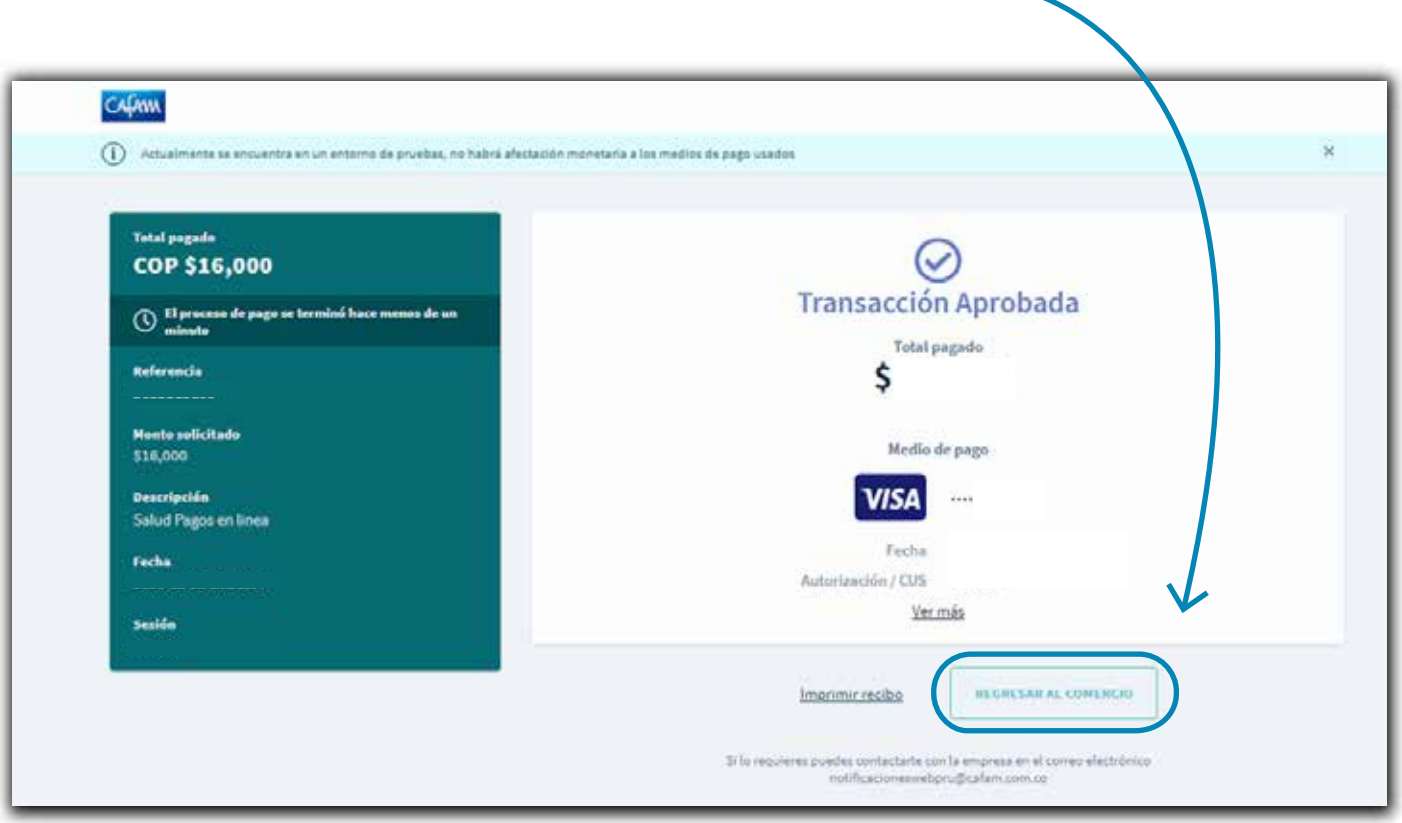

Aparecerá una ventana confirmando el **centro médico donde se realizará el procediento de laboratorio clínico y el resumen del pago realizado. \***

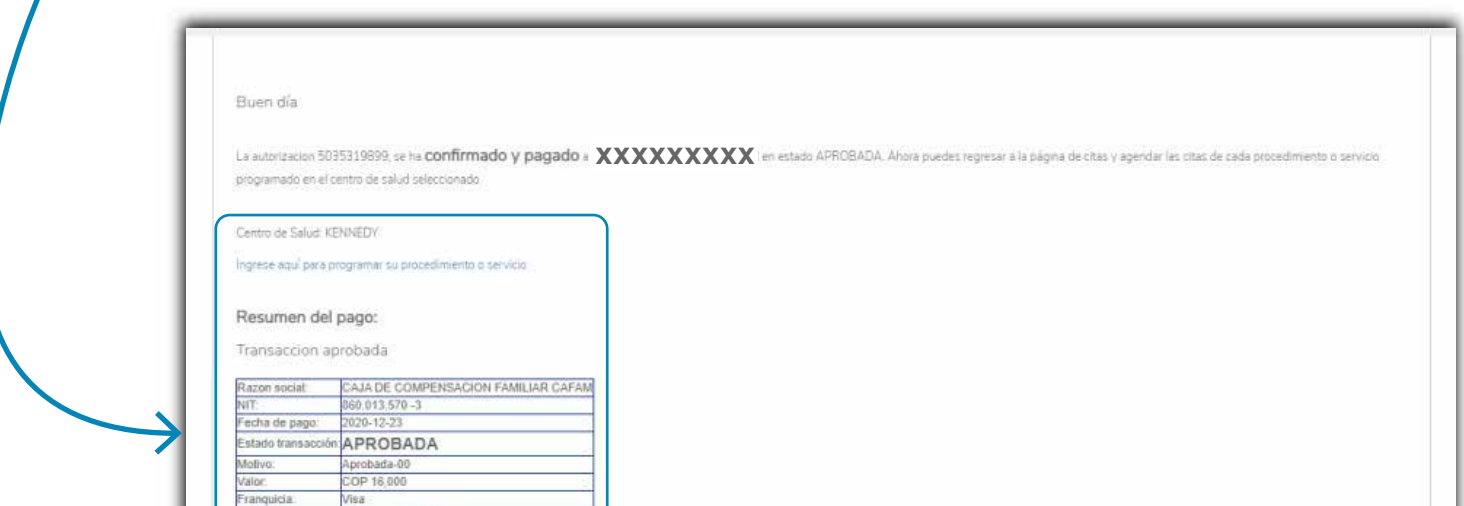

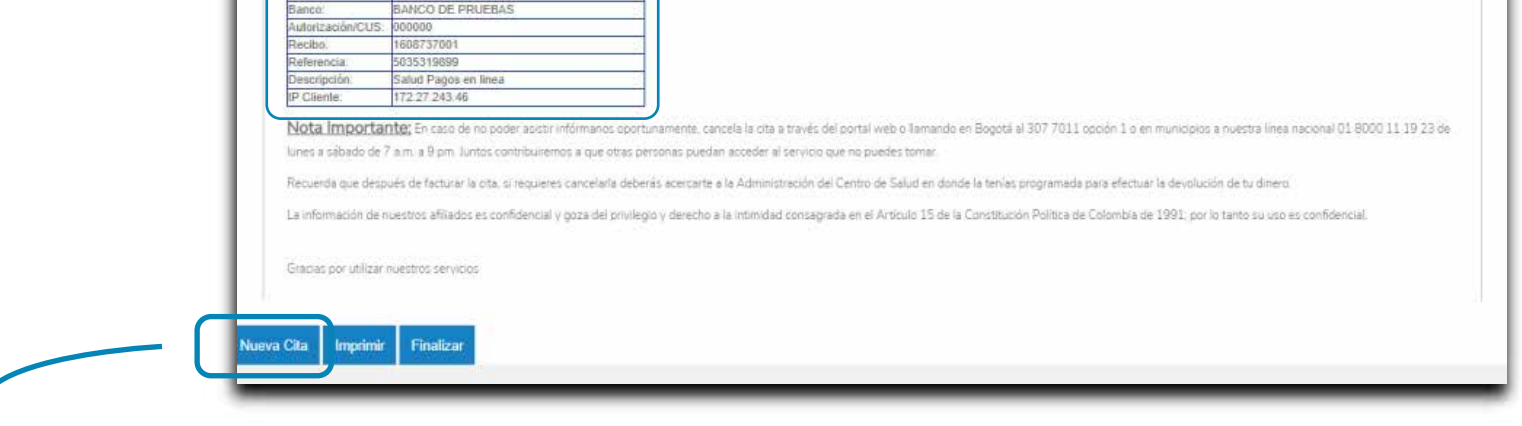

## Haz clic en **"Nueva cita" para ver la disponibilidad de agenda**

y así escoger la fecha y hora para la toma de las muestras.

Aparecerá una ventana con la preparación de los procedimientos a realizar, **es indispensable leer y confirmar lectura para agendar. \***

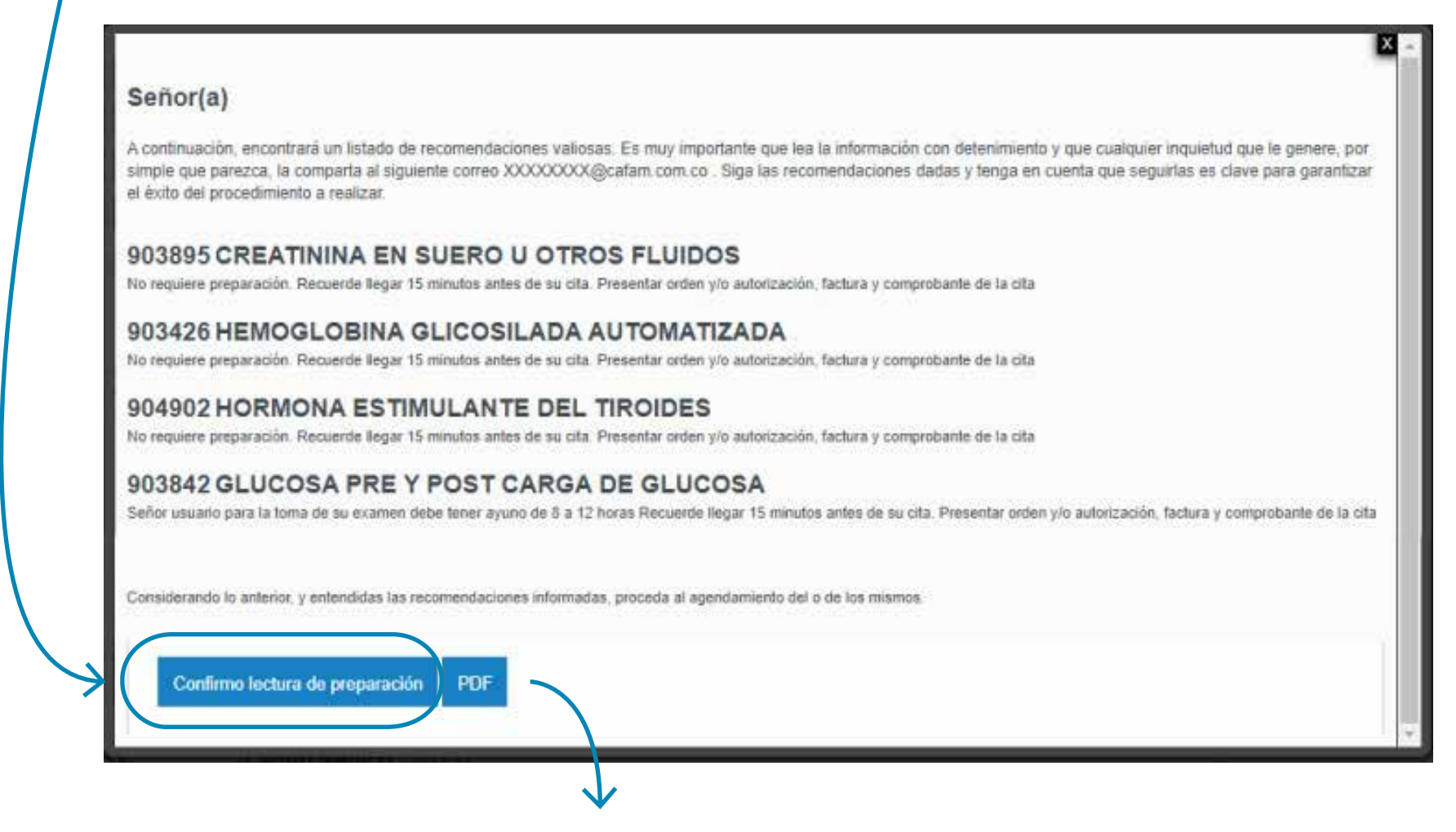

#### También puedes revisar la preparación del procedimiento en PDF.

**19.** Regresa a menú desplegable **"Pagar, asignar y reprogramar citas de servicios médicos",** encontrarás el servicio pagado. Haz clic en **"Ver preparación".**

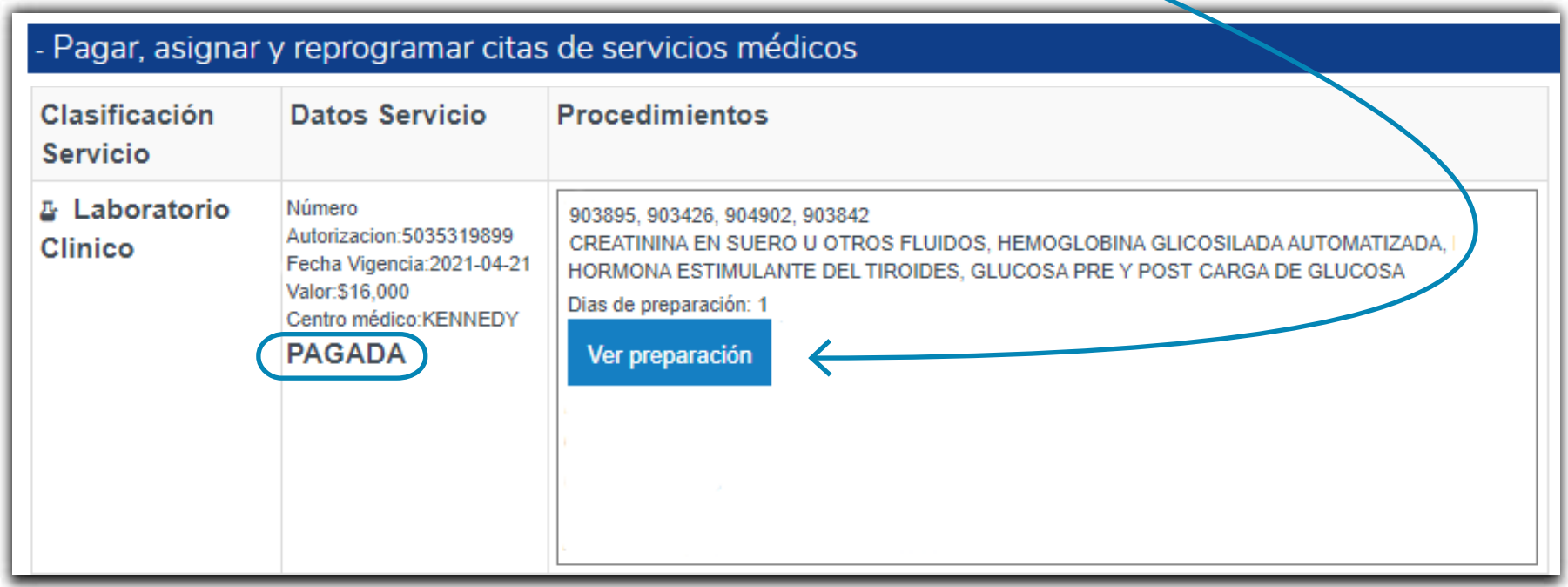

## **20.**Luego de confirmar lectura del procedimiento, haz clic en **"Ver agenda".**

**21.** Se desplegarán las **citas disponibles en el centro de salud que seleccionaste para la toma de muestras.**

 $\mathcal{L}$ 

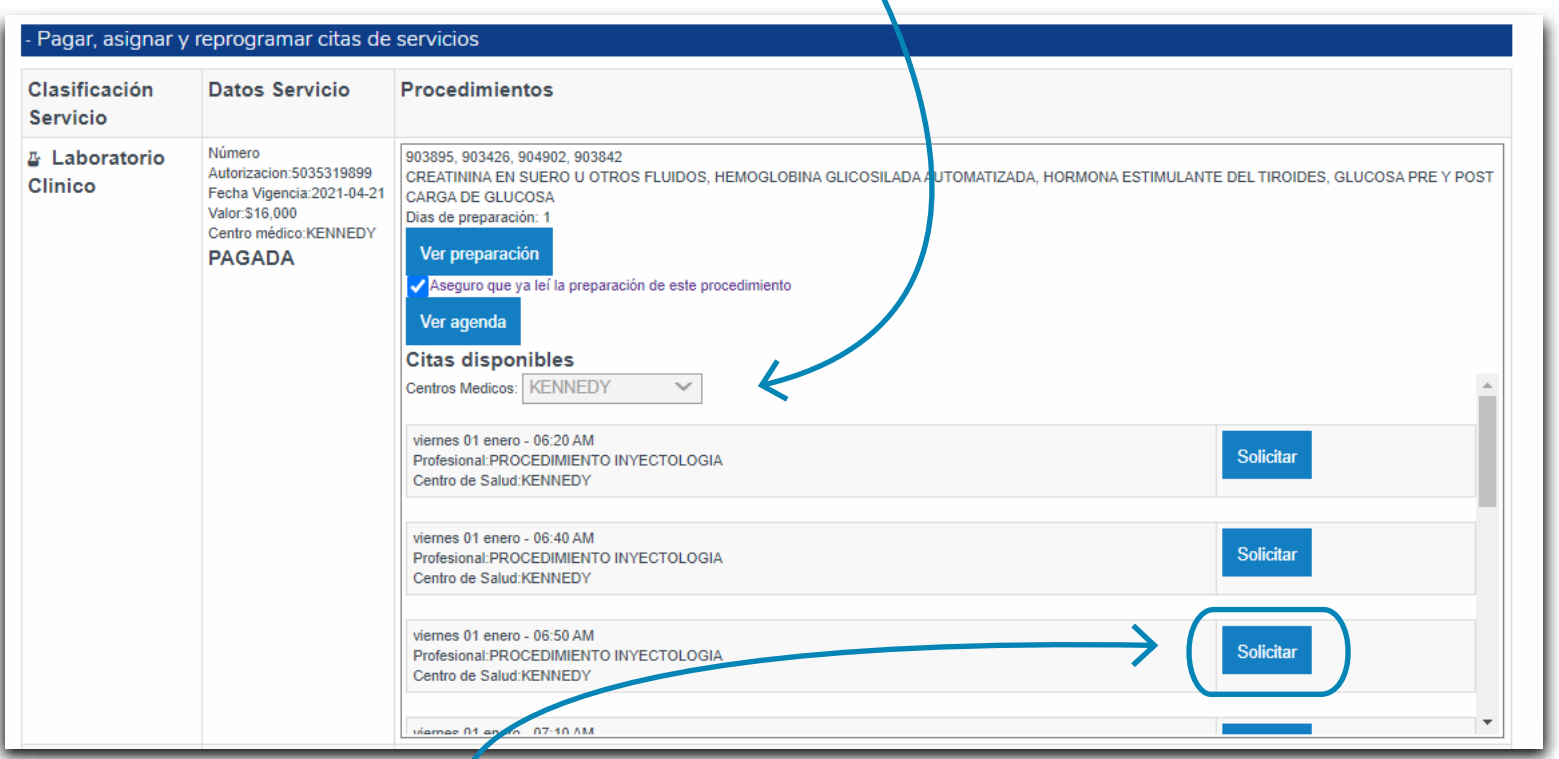

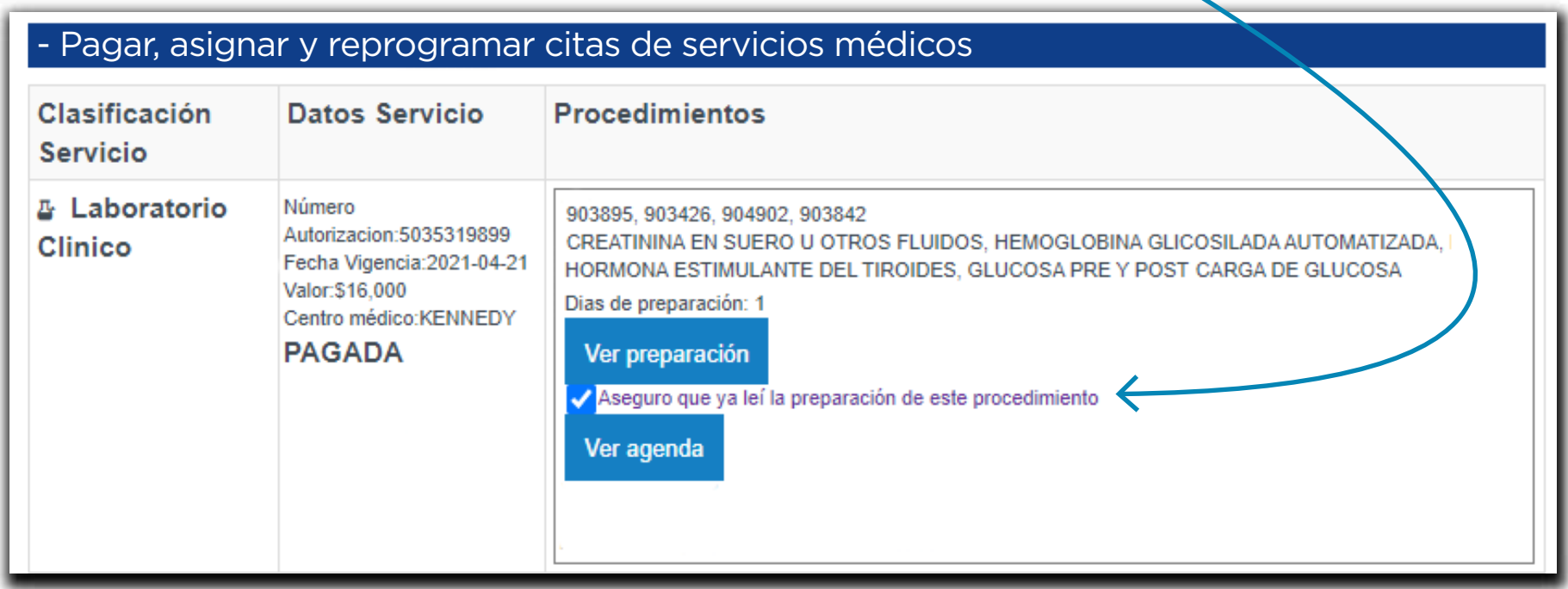

Haz clic en **"Solicitar",** aparecerá una ventana en la parte superior

## para confirmar tu solicitud de cita, **dar clic en aceptar si la cita es la escogida, de lo contrario cancelar.**

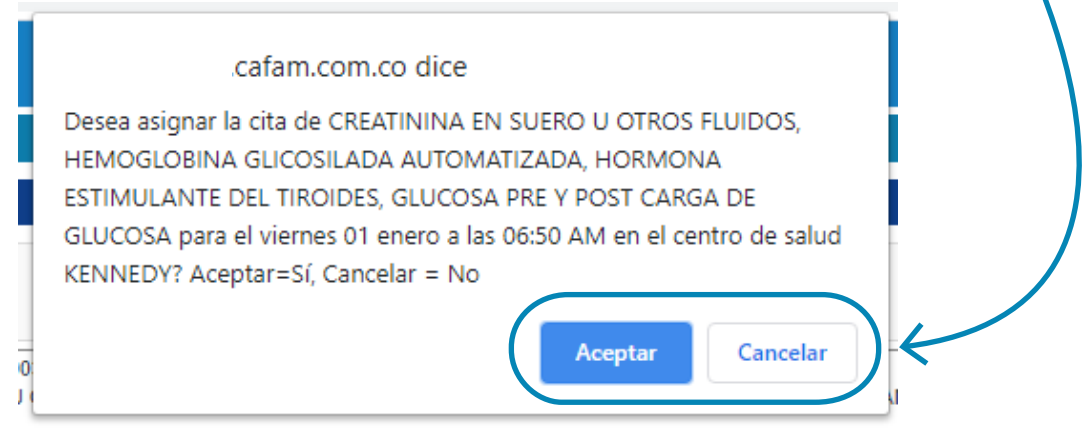

## **22.** Aparecerá una ventana con **infomación de la cita seleccionada y**

**algunas recomendaciones.**

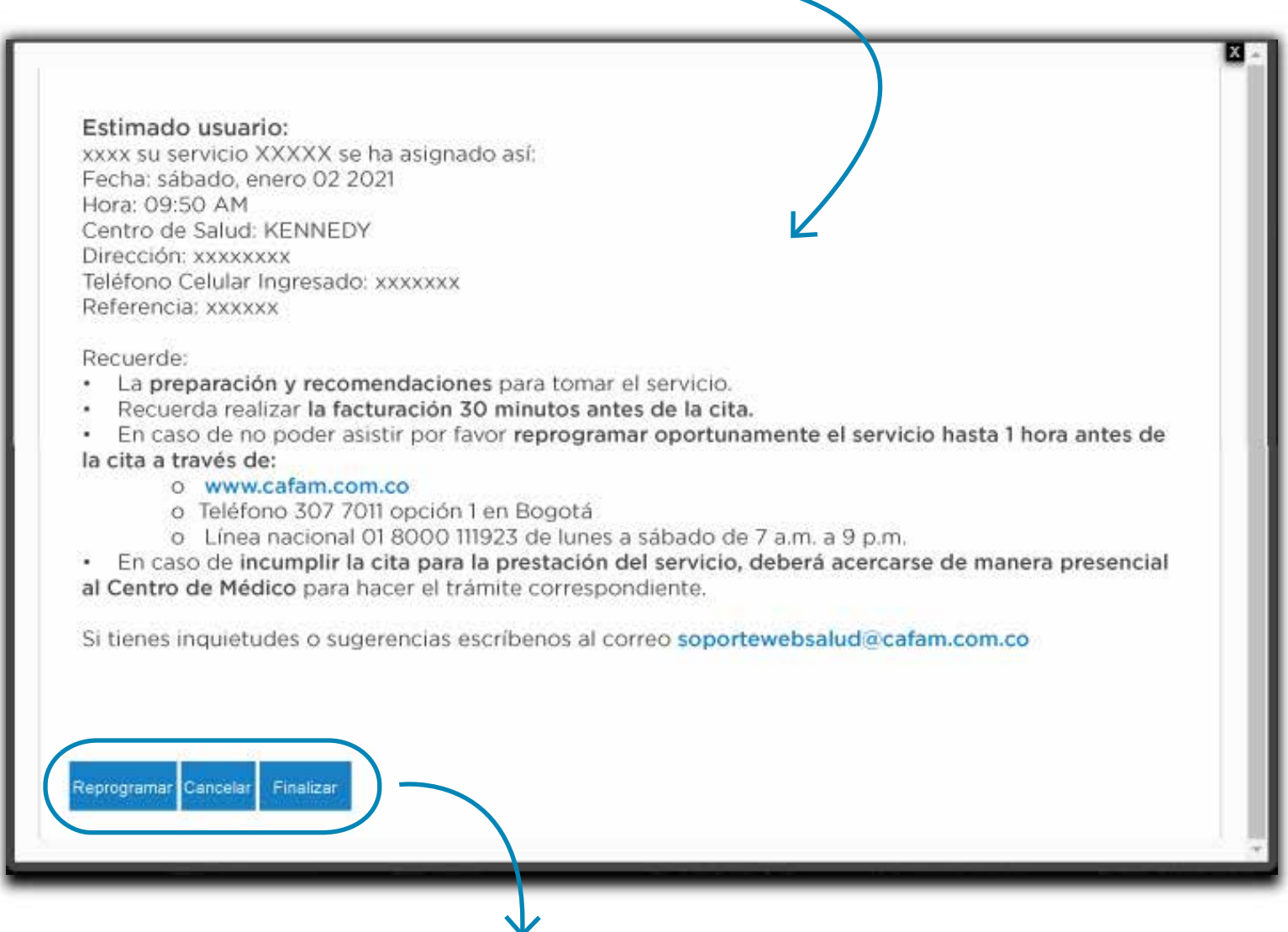

Al final podrás **reprogramar, cancelar o finalizar la confirmación de la cita.**

#### **dependiendo del tipo de muestra.**

- En caso de no poder asistir, **reprogramar oportunamente el servicio hasta 1 hora antes de la cita.** Recuerda que si incumples la cita, deberás **acercarte de manera presencial al centro de médico**  para hacer el trámite correspondiente. **•**
- Algunas autorizaciones pueden **generar dos o más citas •**

- Las tomas de muestras del **Centro Médico Calle 51 serán tomadas en la sede de Calle 52. •**
- Sigue las **recomendaciones y preparaciones** para la toma de exámenes de laboratorio clínico. **•**

## **Recomendaciones**

Si tienes dudas o inquietudes escríbenos al correo **preparacionlaboratorio@cafam.com.co**

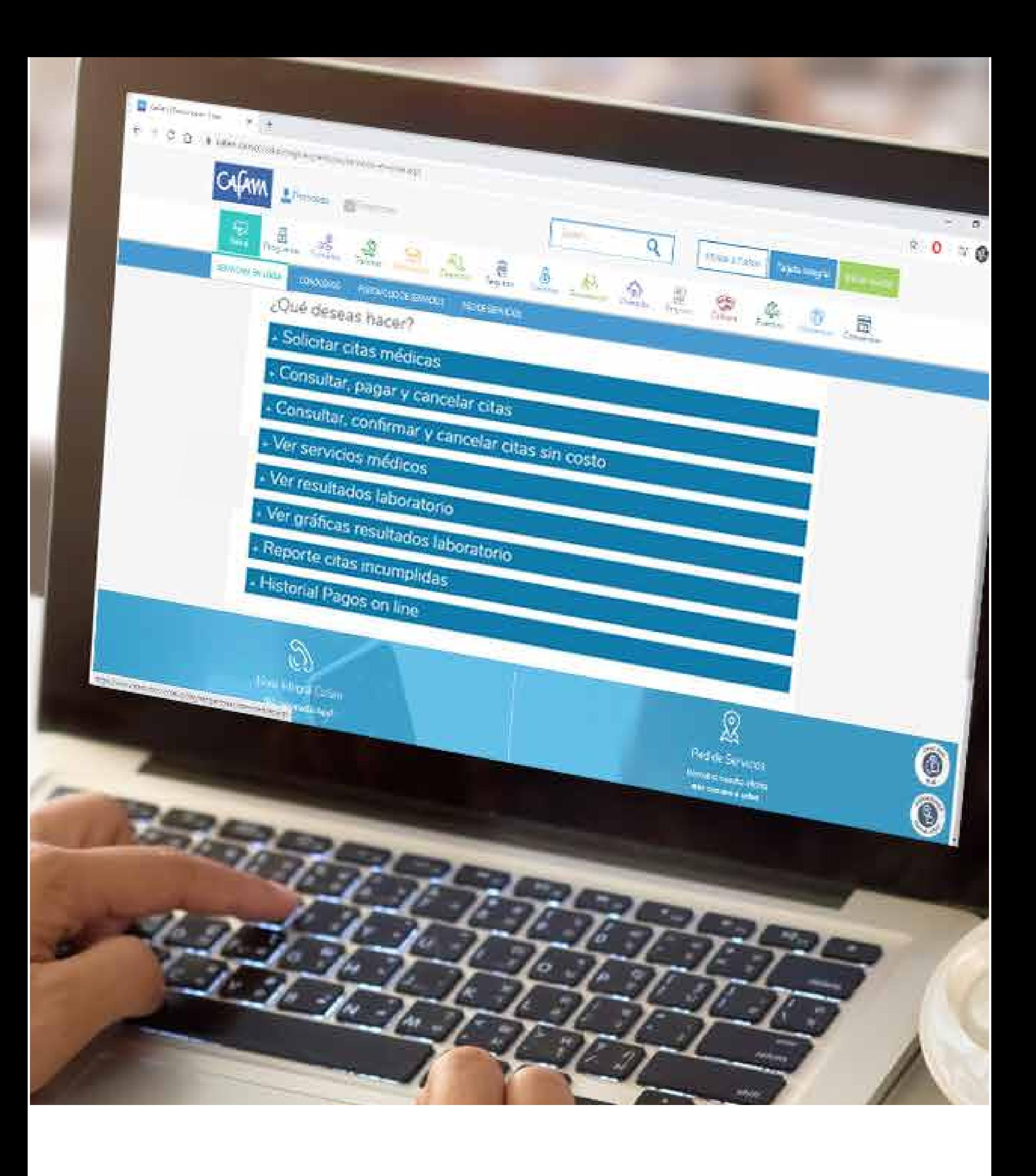

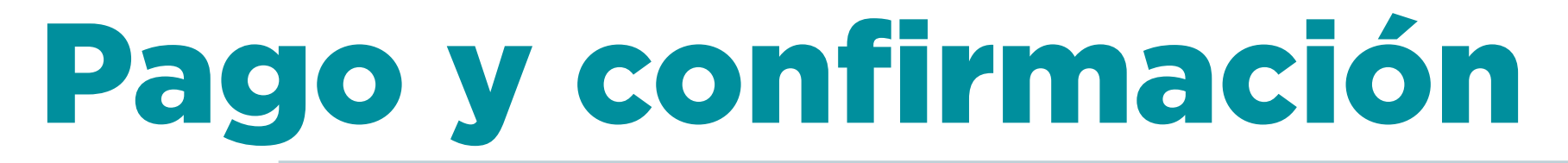

## ¿**Cómo pago o confirmo mis citas**?

#### Para pagar tus citas médicas has clic sobre la tarjeta **"gestión de 1. citas médicas"**

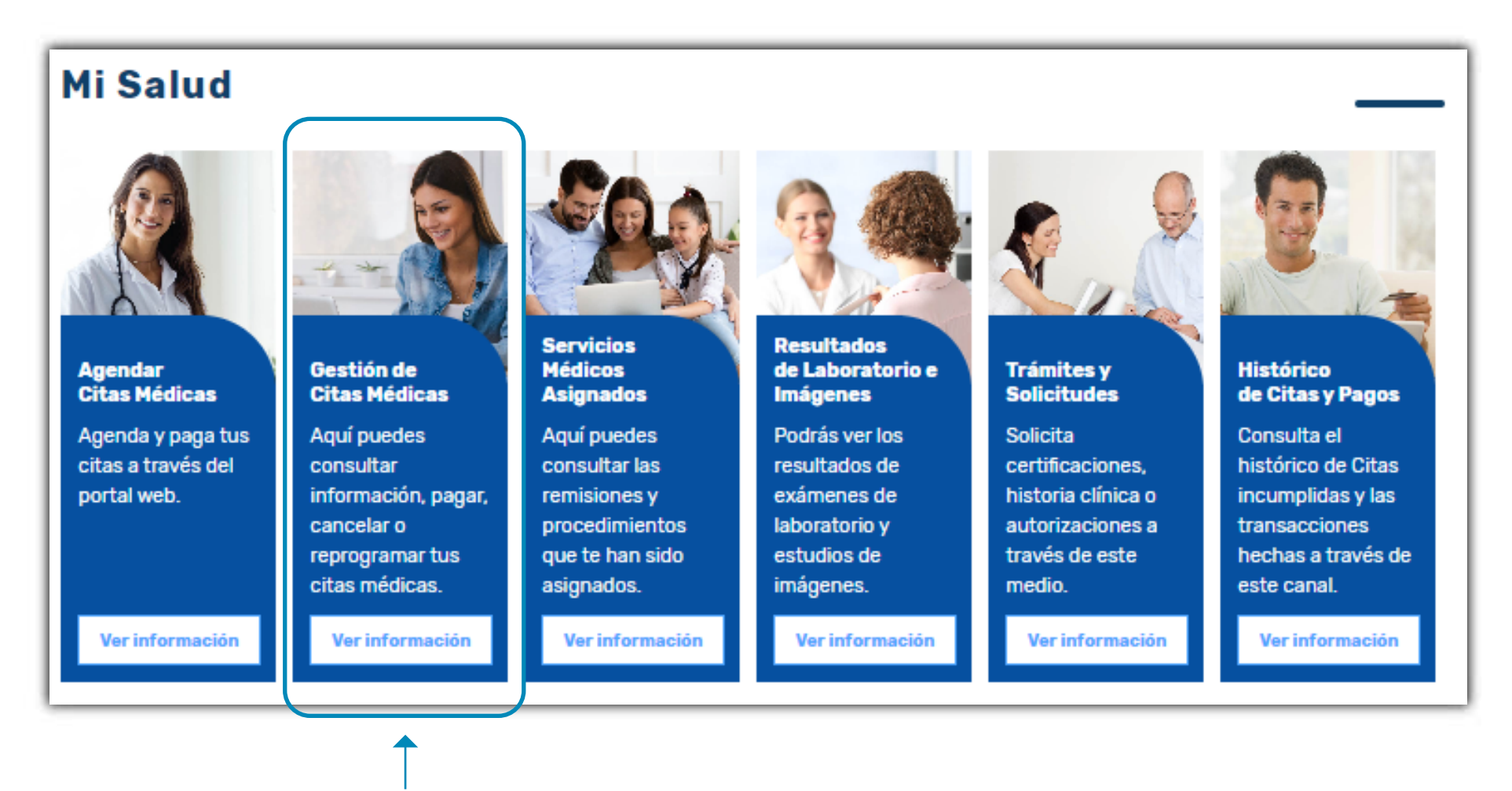

Selecciona el tipo de usuario: si la cita es para ti o para algún miembo de tu grupo familiar.

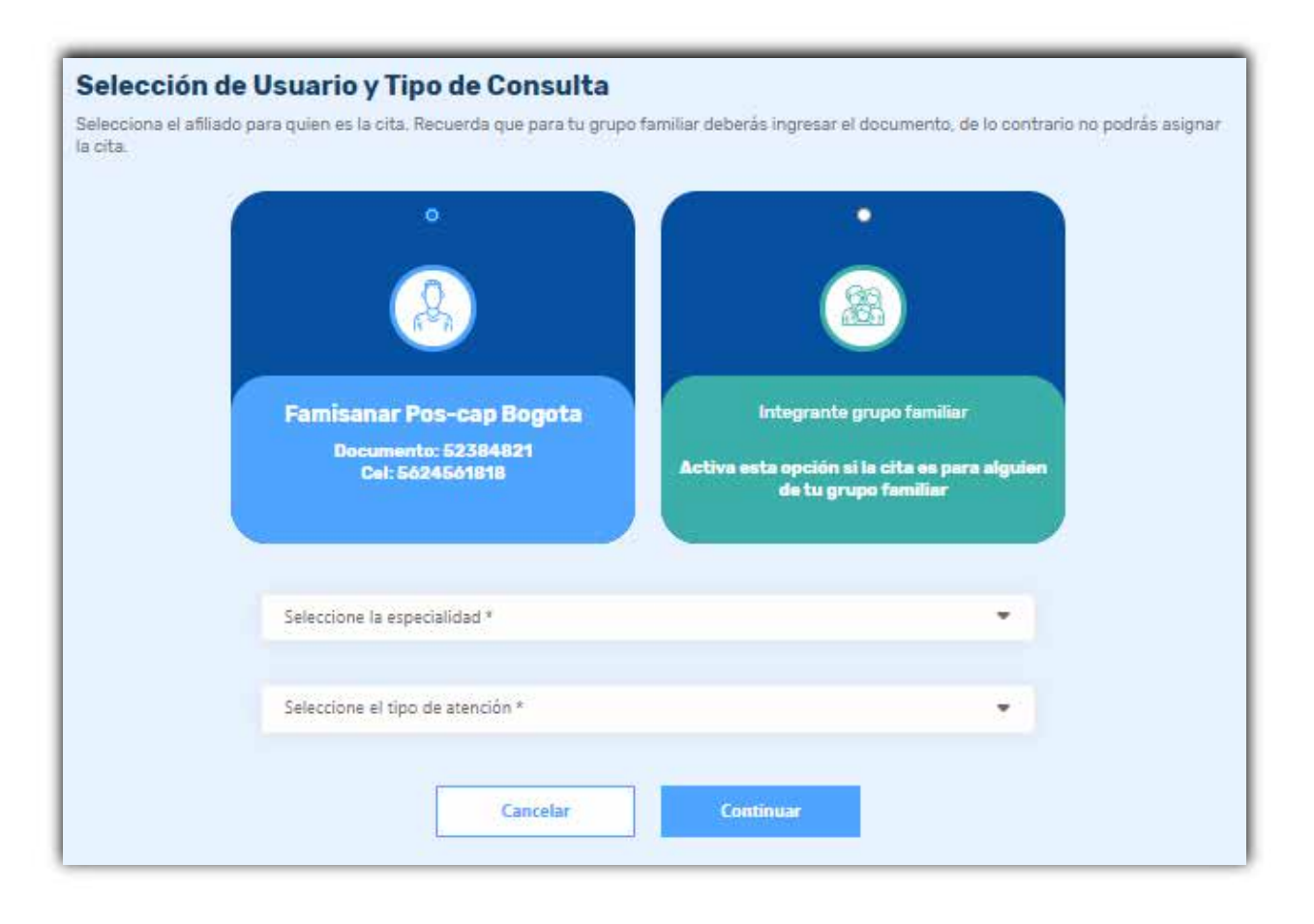

Encontraras toda la información de tu cita con la opción de **1. "pagar", "reprogramar"** y **"cancelar"**

2. Si tu pago es electrónico serás redirigido a la plataforma place to pay donde deberás continuar

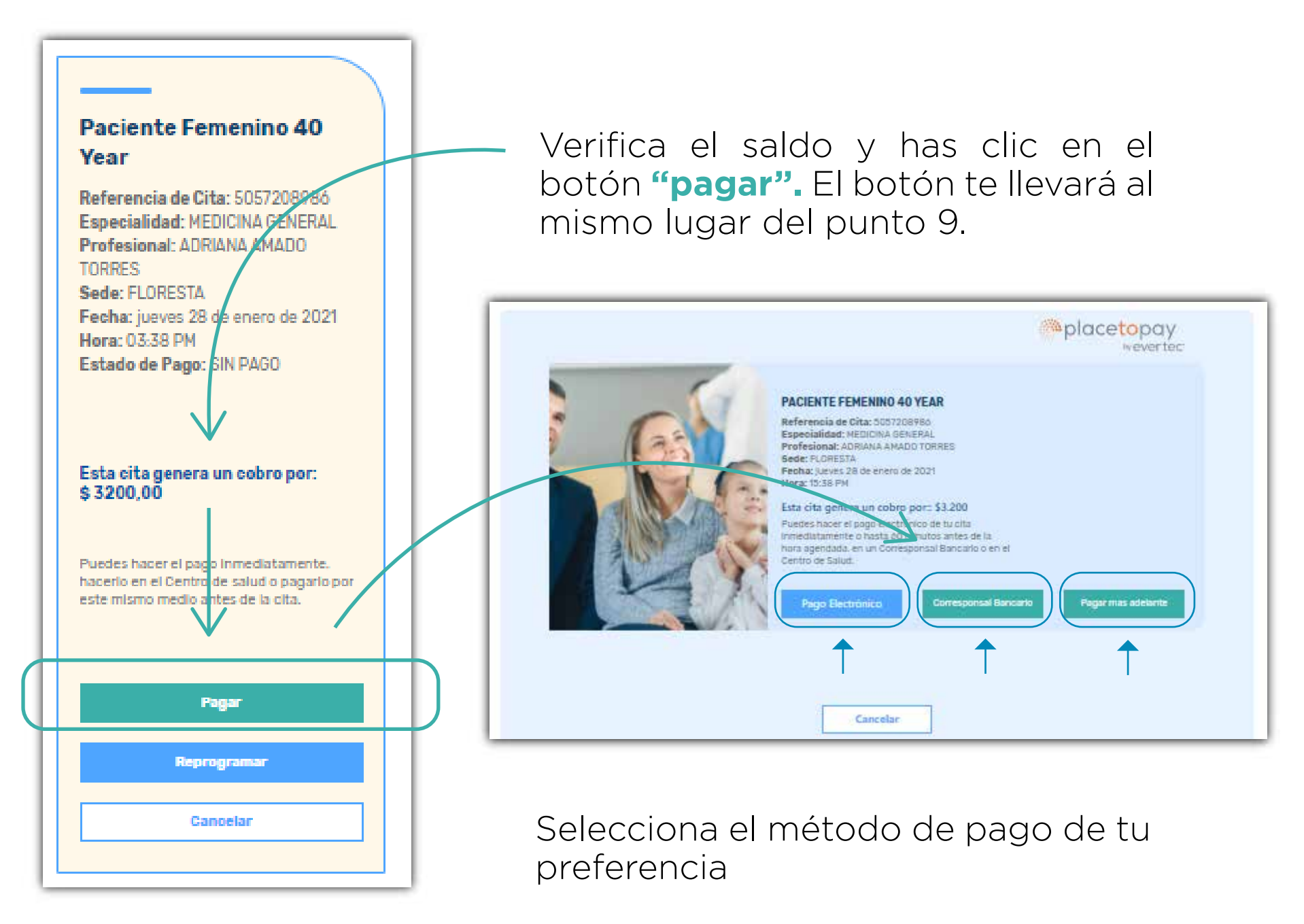

el proceso y seguir los pasos de acuerdo a tu entidad bancaria

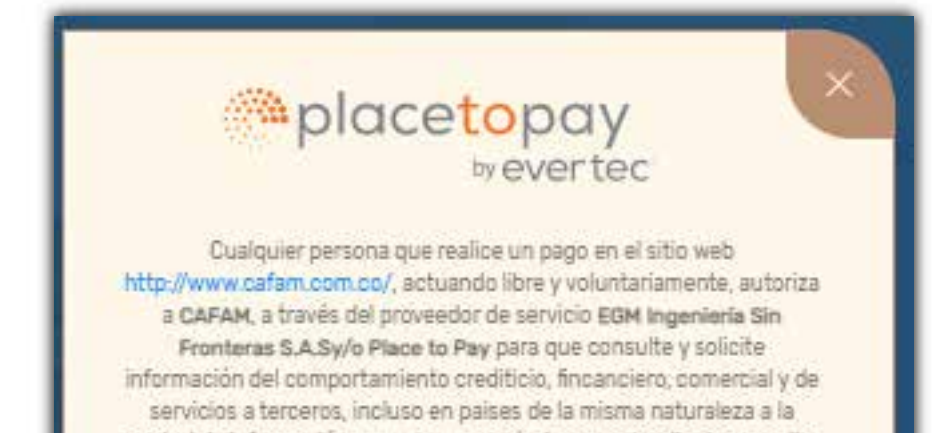

Verifica el saldo y si estás de acuerdo, has clic en continuar.

central de información CIFIN S.A. generandose una huella de consulta. Su pago se realizará a través de Placetopay Resuelve tus dudas sobre tu pago y Placetopay Total a pagar: \$3.200 **Continuar** 

**Recuerda que para pago por PSE debes tener un registro previo en la plataforma. Para registrarte has clic [aquí:](https://registro.pse.com.co/PSEUserRegister/Default.htm)**

**3.** Si tu **pago es por corresponsales bancarios** ten muy presente la información que aparece en la ventana.

**Importante:** No olvides tomar nota del **número de convenio** y **el número de referencia de tu cita**; deberás presentarlo al momento de hacer el pago en cualquiera de nuestros puntos aliados.

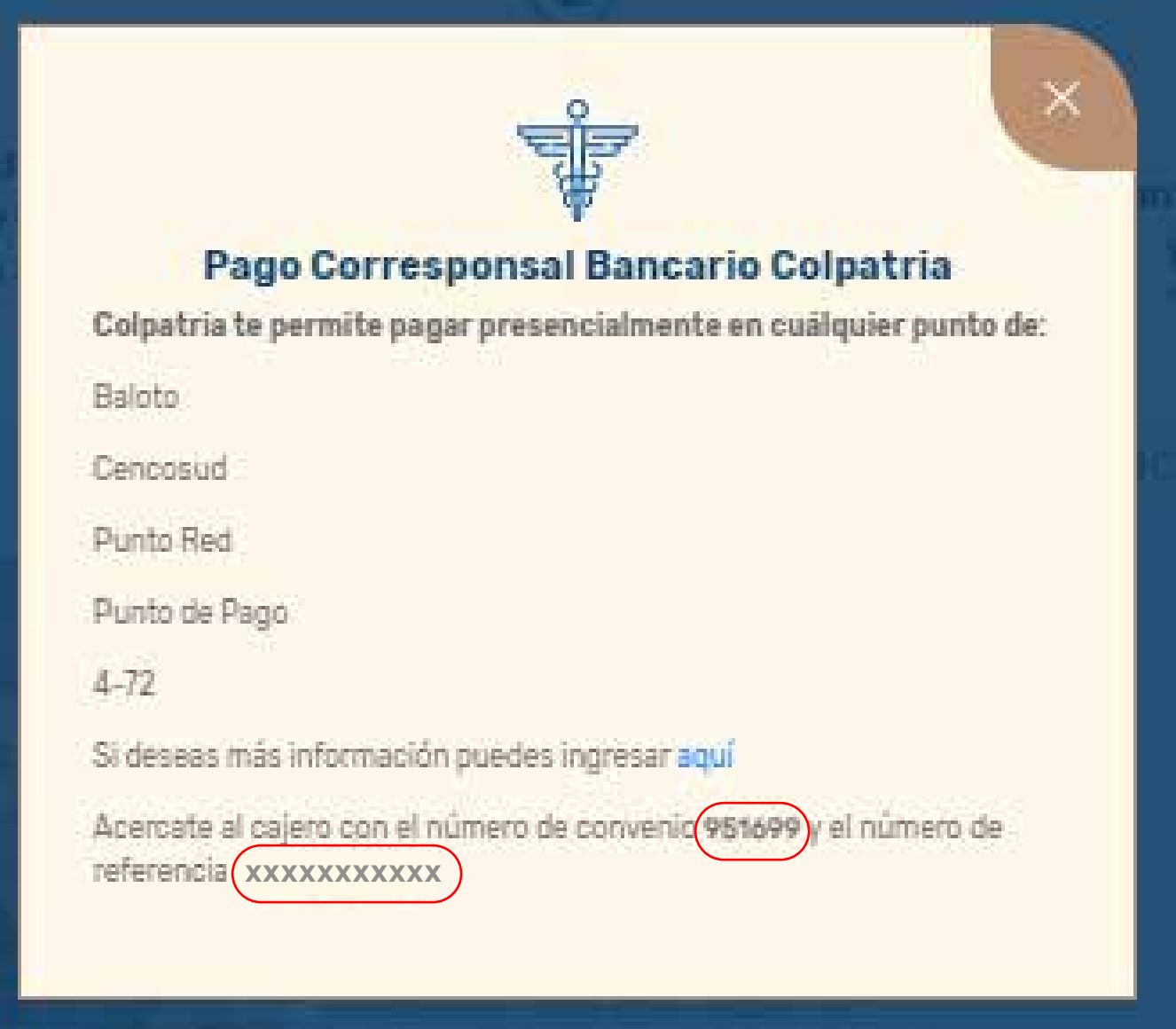

**Número de convenio: 951699**

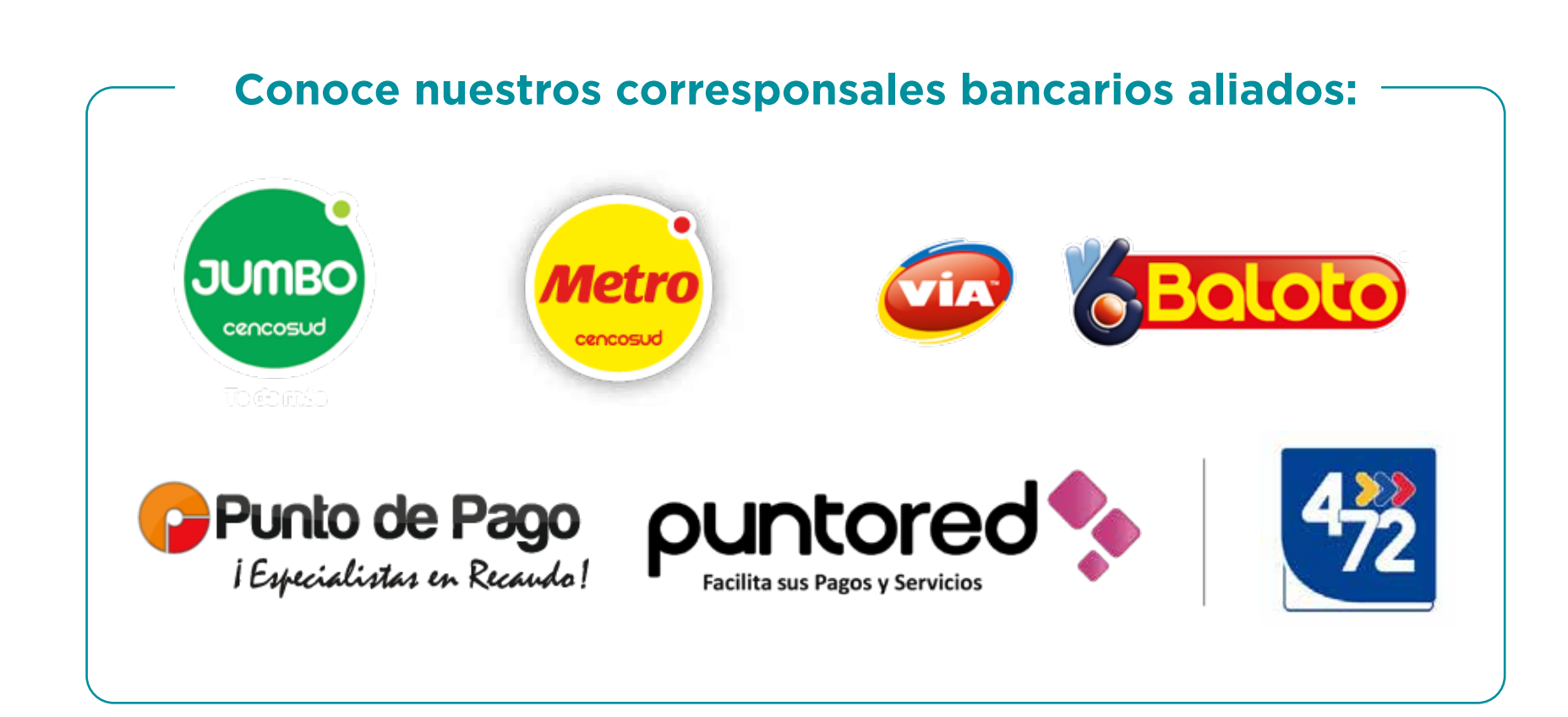

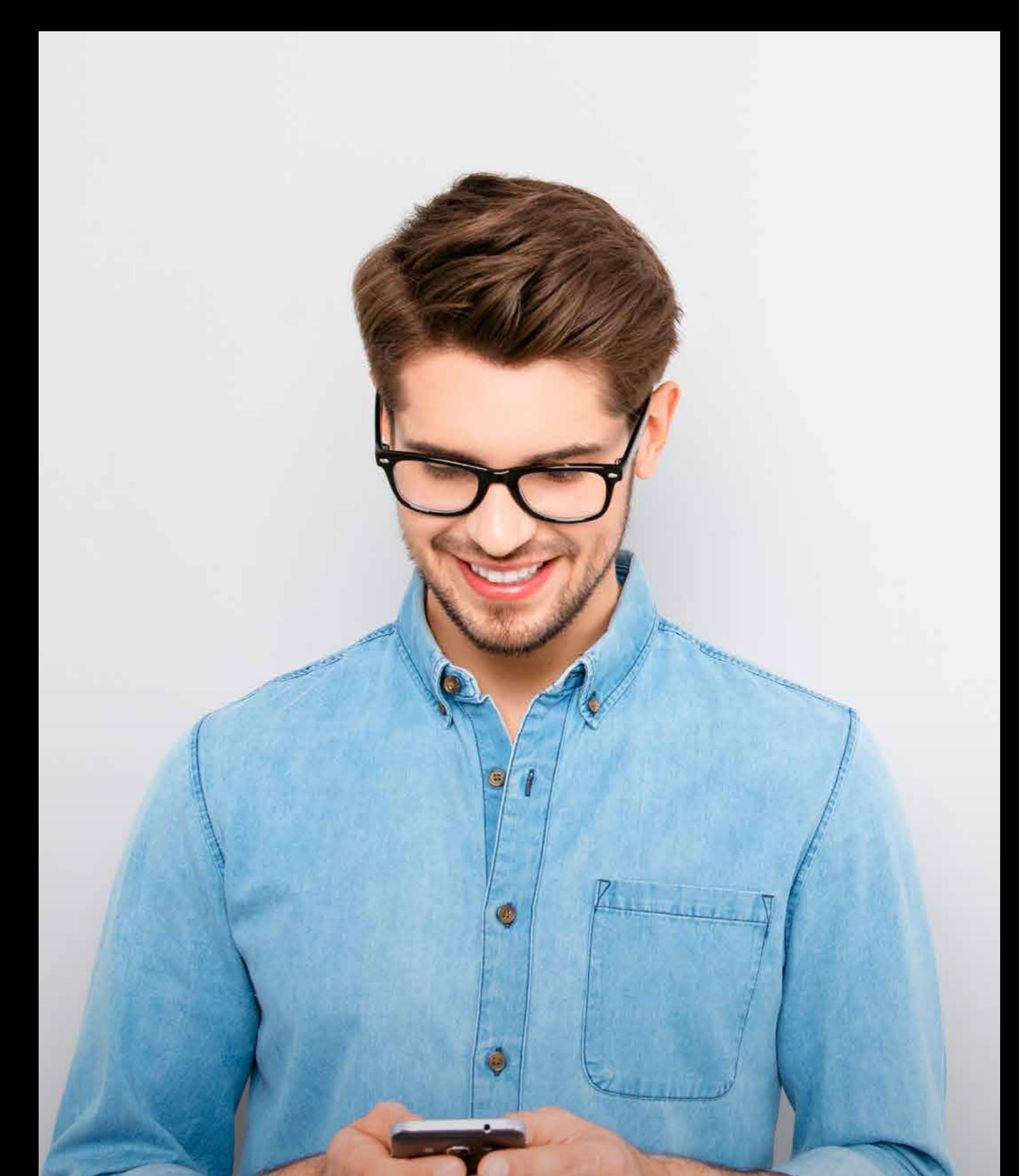

# Portal ALONE

## ¿**Cómo registrarme en ALONE**?

ð

## **¿Qué es ALONE?**

Pana-ALONE es una **plataforma aliada** a través de la cual podrás **recibir tus citas de consulta virtual**. Para eso **debes registrarte** en la plataforma, crear un usuario y contraseña e ingresar a la hora asignada de la cita. Te recomendamos hacer el registro con anterioridad.

## **Recuerda que este registro es diferente al que ya tengas en el portal web de Cafam.**

Ingresa desde tu computador o tu dispositivo móvil a ALONE y haz **1.** clic en el botón **"registrarse"**

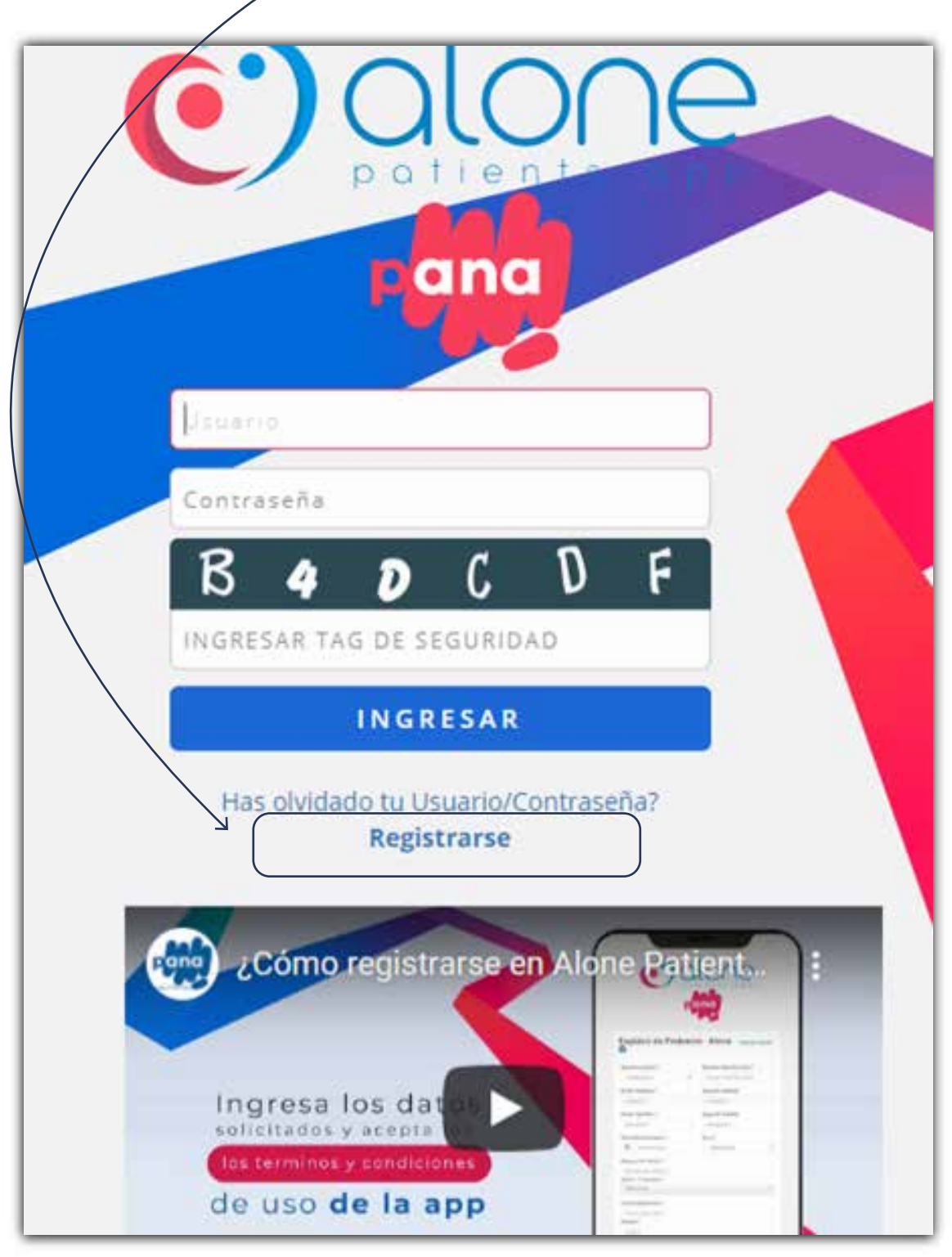

que se despliega. Recuerda que cada persona debe tener un registro propio.

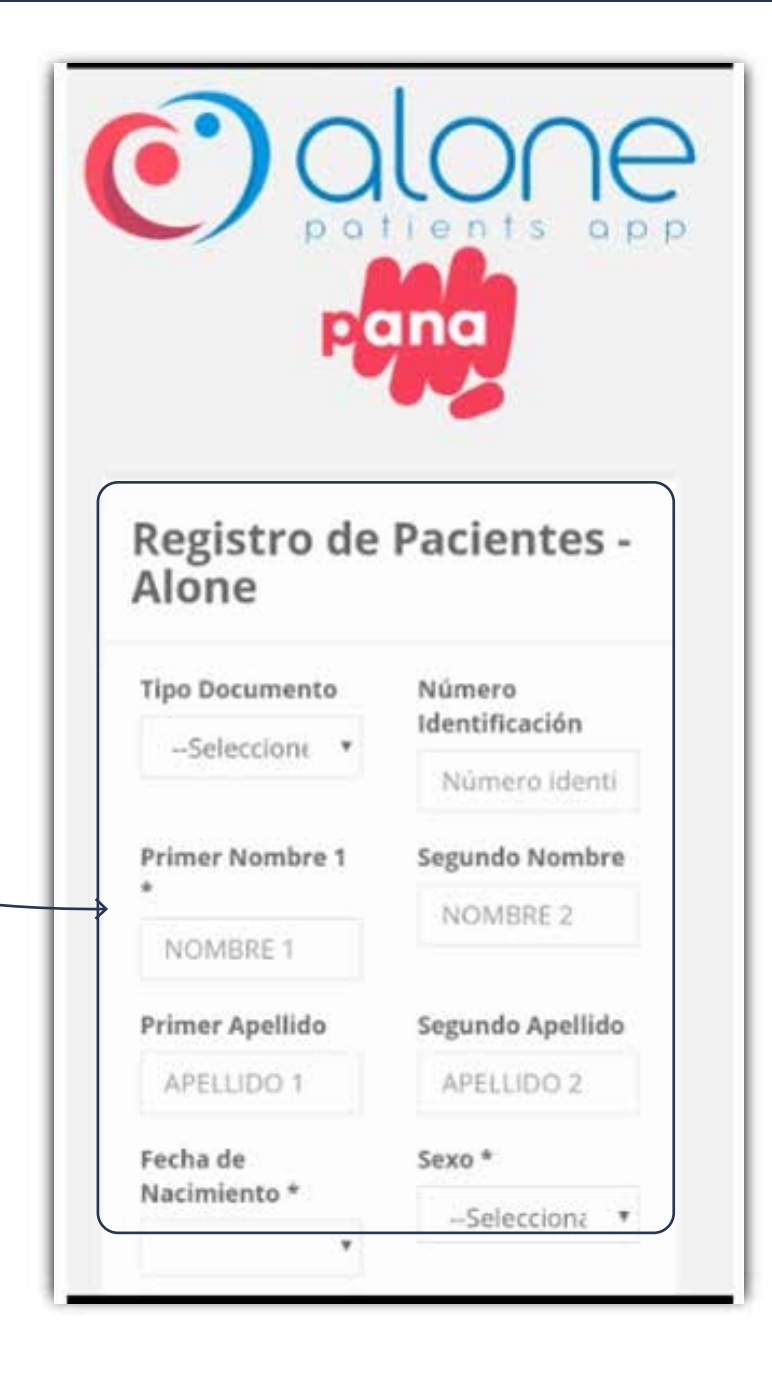

Manifiesto en forma expresa, voluntaria e inequívoca que comprendo y acepto los Términos y Condiciones de Uso de ALONE PATIENTS APP

Manifiesto en forma expresa, voluntaria e inequívoca que autorizo el tratamiento de mis datos personales de conformidad con los términos y condiciones establecidos en la Política de Tratamiento de Datos Personales del Prestador. La información entregada por los usuarios será administrada por el prestador, implicando su recolección; almacenamiento y circulación dentro de la organización. El prestador podrá designar las anteriores actividades en un tercero, quien actuará en calidad de encargado. Los datos recolectados se emplearán para: a) Acceder a los servicios de ALONE PATIENTS APP, b) Verificar la

## **Diligencia el formulario 2.**

**Acepta los manifiestos** que **3.** aparecen al final en la parte inferior del formulario.

identificación y autenticidad del usuario, c) Cumplir las normas en materia de historias clínicas, d) Prevenir fraudes, e) Enviar notificaciones, anuncios, mensajes y recordatorios sobre las consultas agendadas o sobre aspectos relacionados con ALONE PATIENTS APP. Todo lo anterior, en cumplimiento de la Ley Estatutaria 1581 de 2012 y su Decreto reglamentario 1074 de 2015

#### **REGISTRARME**

Ya tiene una cuenta? Iniciar sesión

Haz clic sobre el botón **REGISTRARME** para finalizar el proceso de **4.** registro.

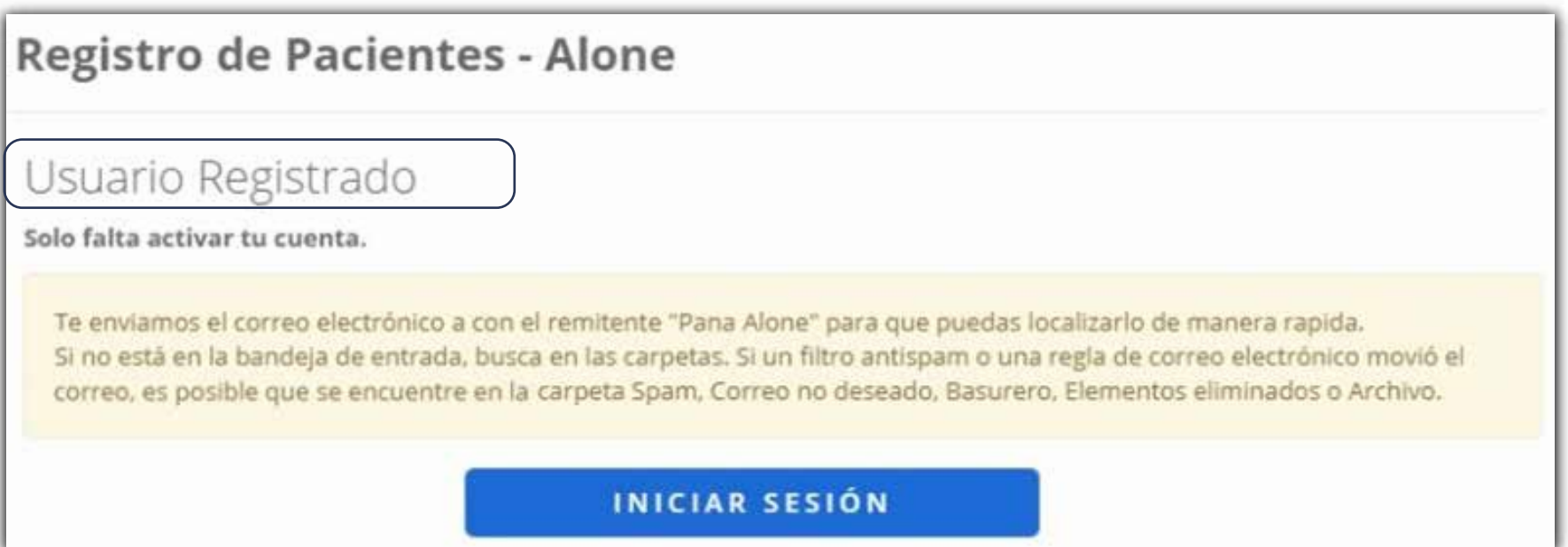

## **Bienvenido a Alone Patients**

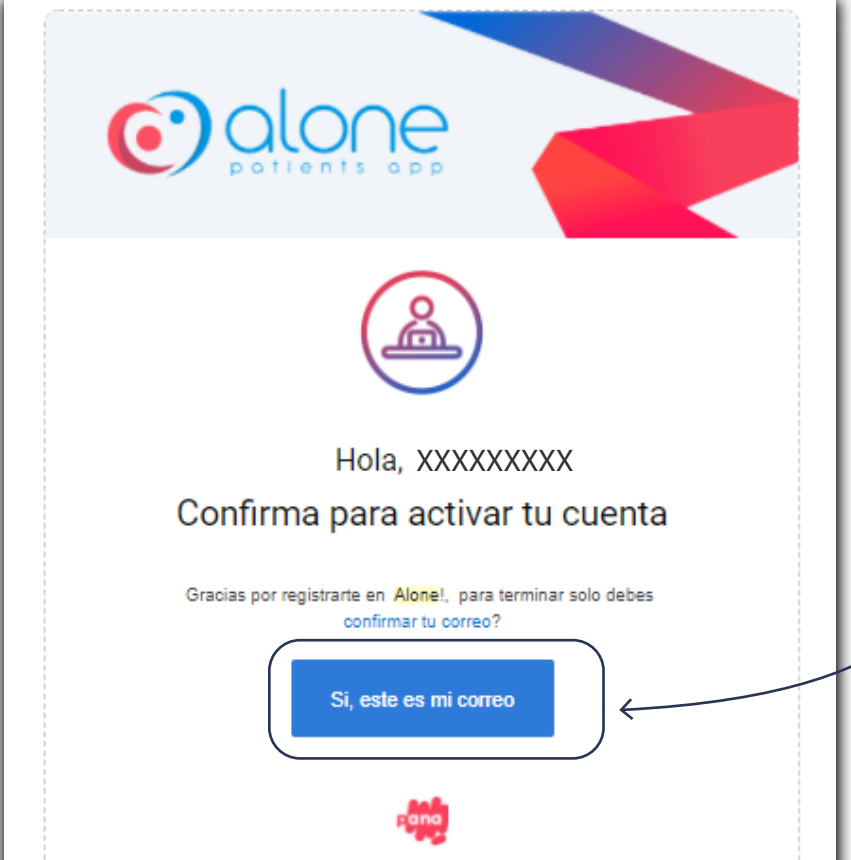

**5.** Inmediatamente después, **Alone te enviará un mensaje a tu correo electrónico.** 

Recuerda que debes ingresar al correo electrónico diligencido en el momento del registro y activar tu cuenta haciendo clic en el botón "**sí, este es mi correo**"

**Una vez confirmado, ya puedes ingresar e iniciar sesión.**

@ 2019 - 2020 A&A Consultores SAS - Todos los derechos reservado

Para soporte o preguntas por favor envienos un correo electrónico a support.alone@aaconsultores.net

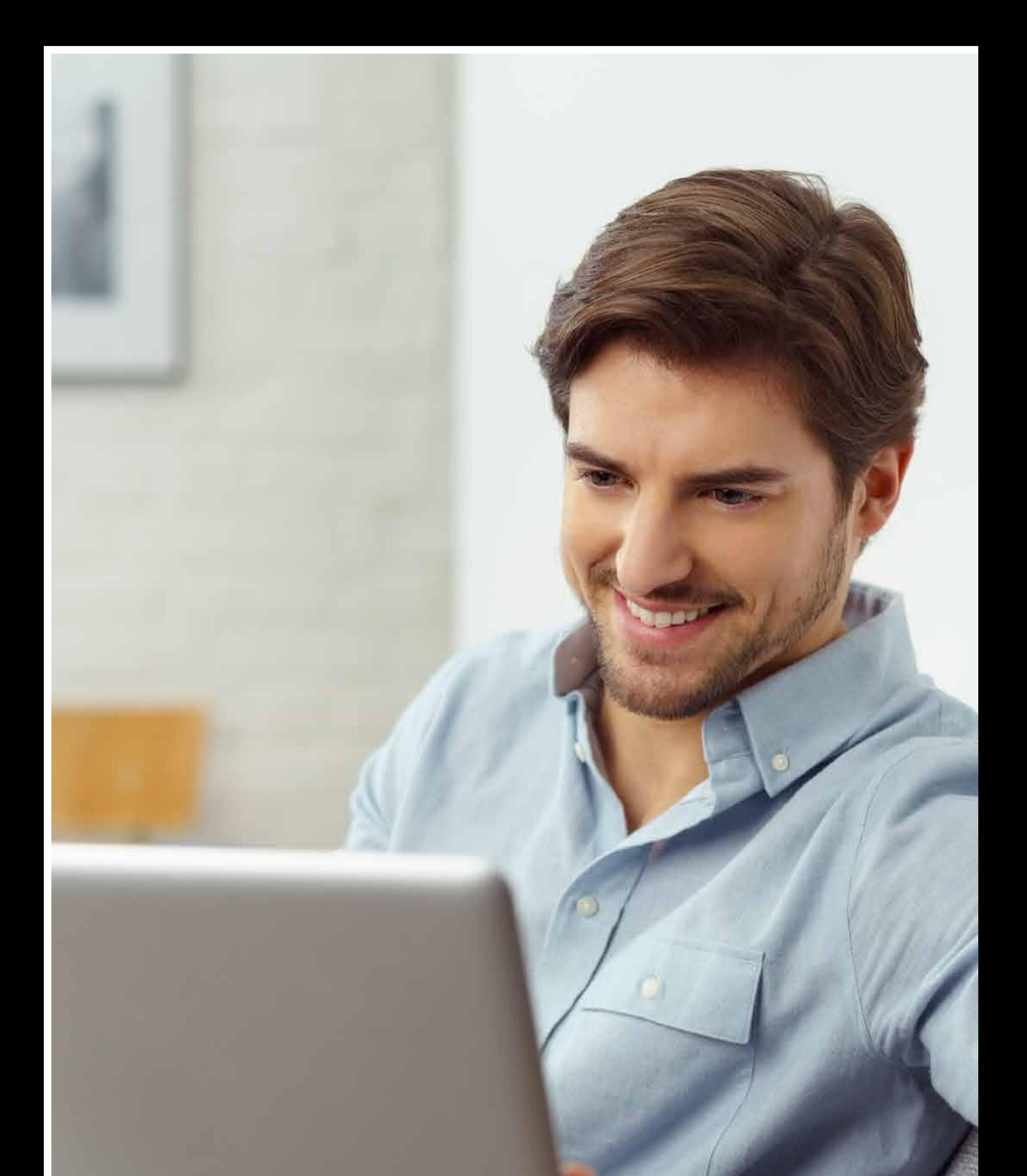

# El día de mi cita

**Service State** 

¿**Cómo accedo a** mi cita de consulta virtual? Una vez creado tu usuario exitosamente, y haber realizado el pago **1.**y/o confirmación tu cita, **ingresa a Alone a través de tu computador o dispositivo móvil.**

No olvides que **puedes realizar el pago de manera anticipada,** a través de nuestro portal web, **desde el mismo momento en que agendas tu cita y hasta 1 hora antes de la consulta**.

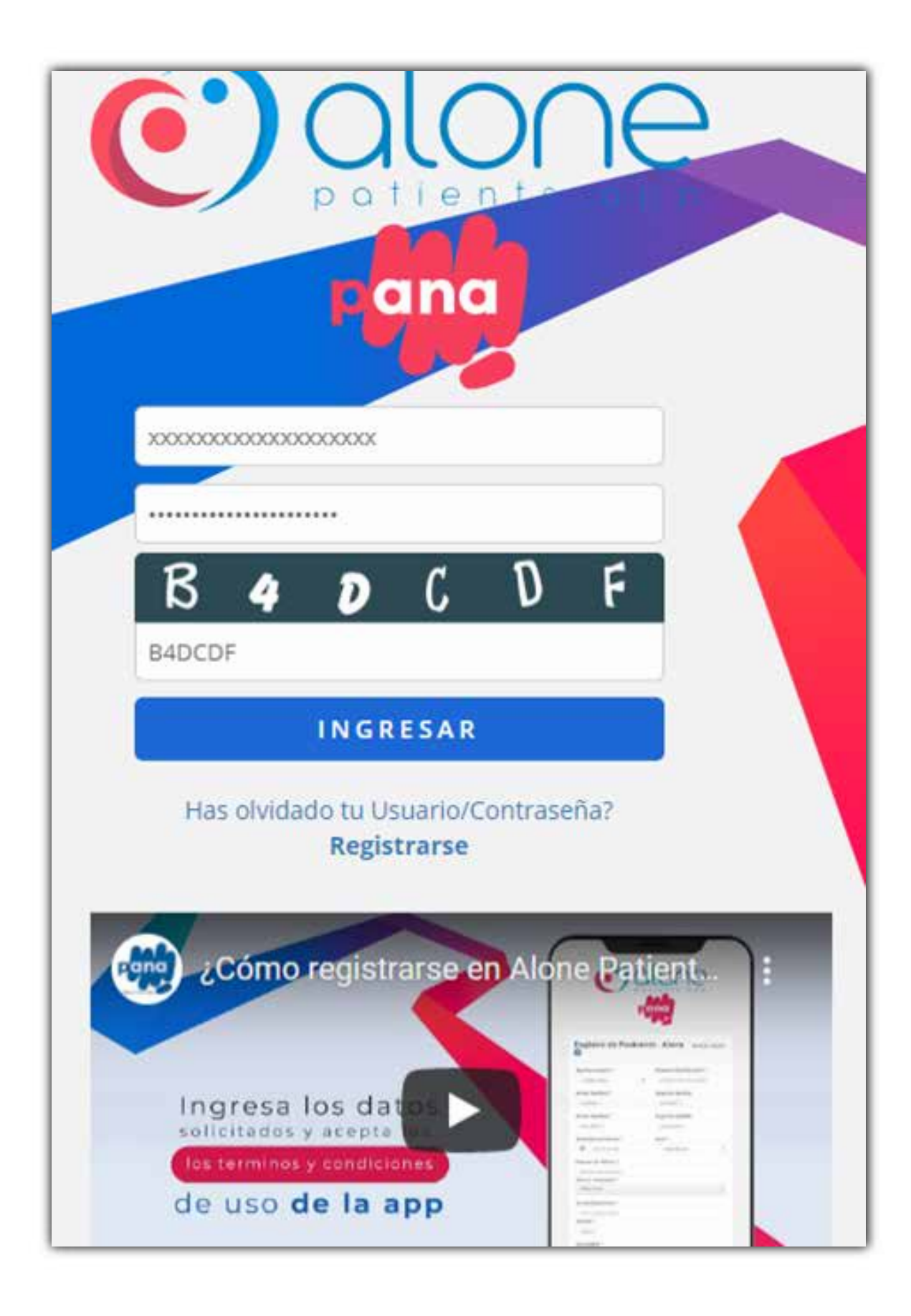

**2.** Ingresarás al portal de ALONE identificado con el logo de Cafam.

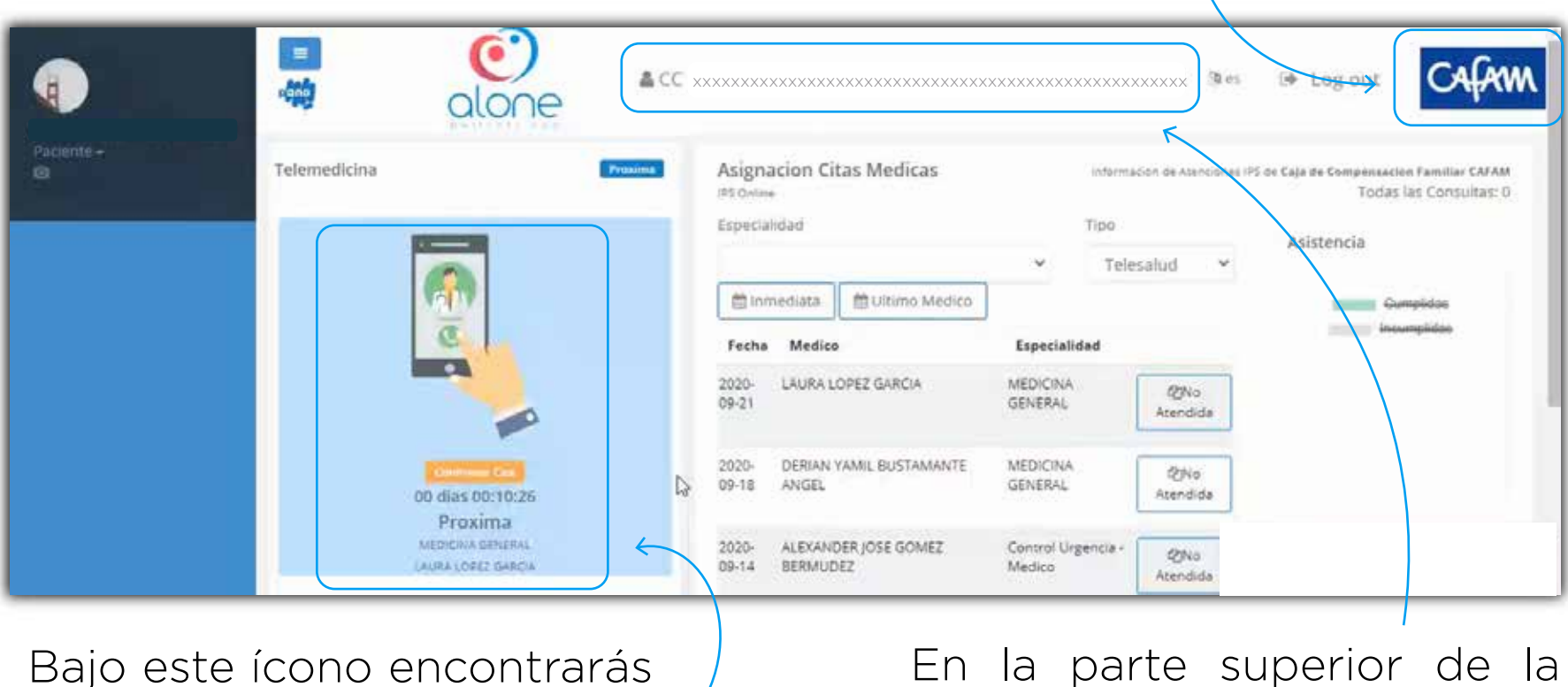

Ingresa a la sala de espera haciendo **clic sobre el ícono** del celular **3.** para ser llamado por el médico, esto lo debes realizar **antes de que el cronómetro llegue a 00:00:00**

**información de la cita** y el tiempo que falta para iniciar la consulta.

En la parte superior de la pantalla se verán registrados tus datos. **Verifica que estén correctos.**

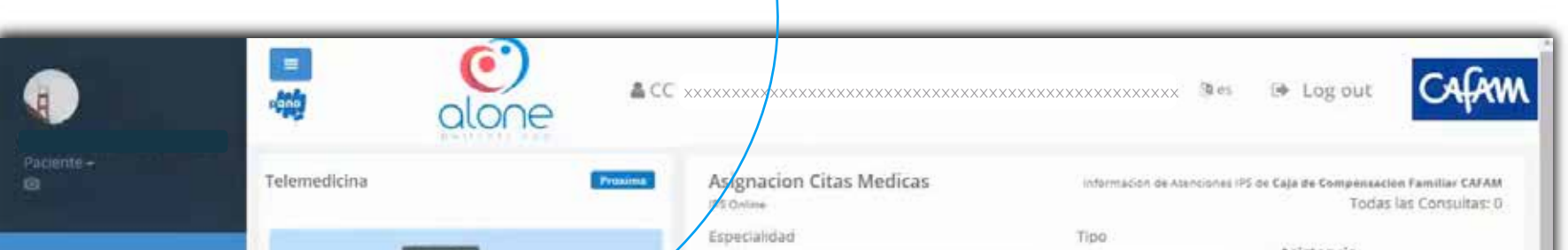

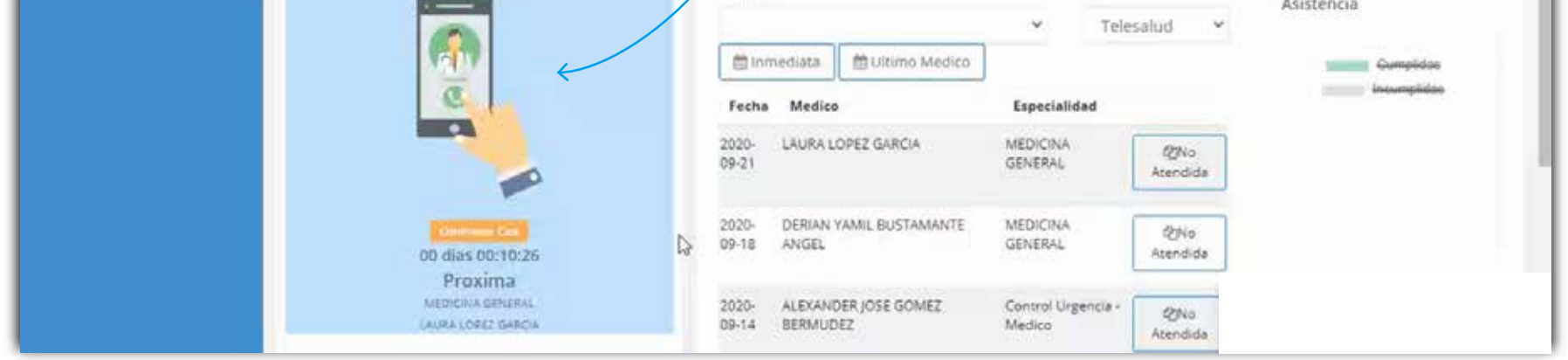

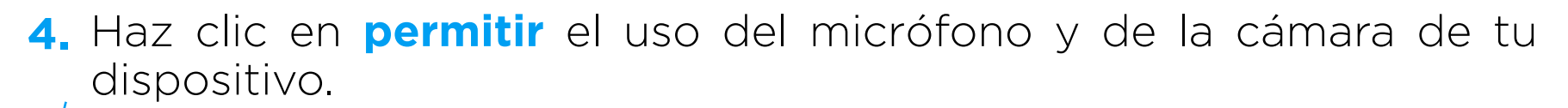

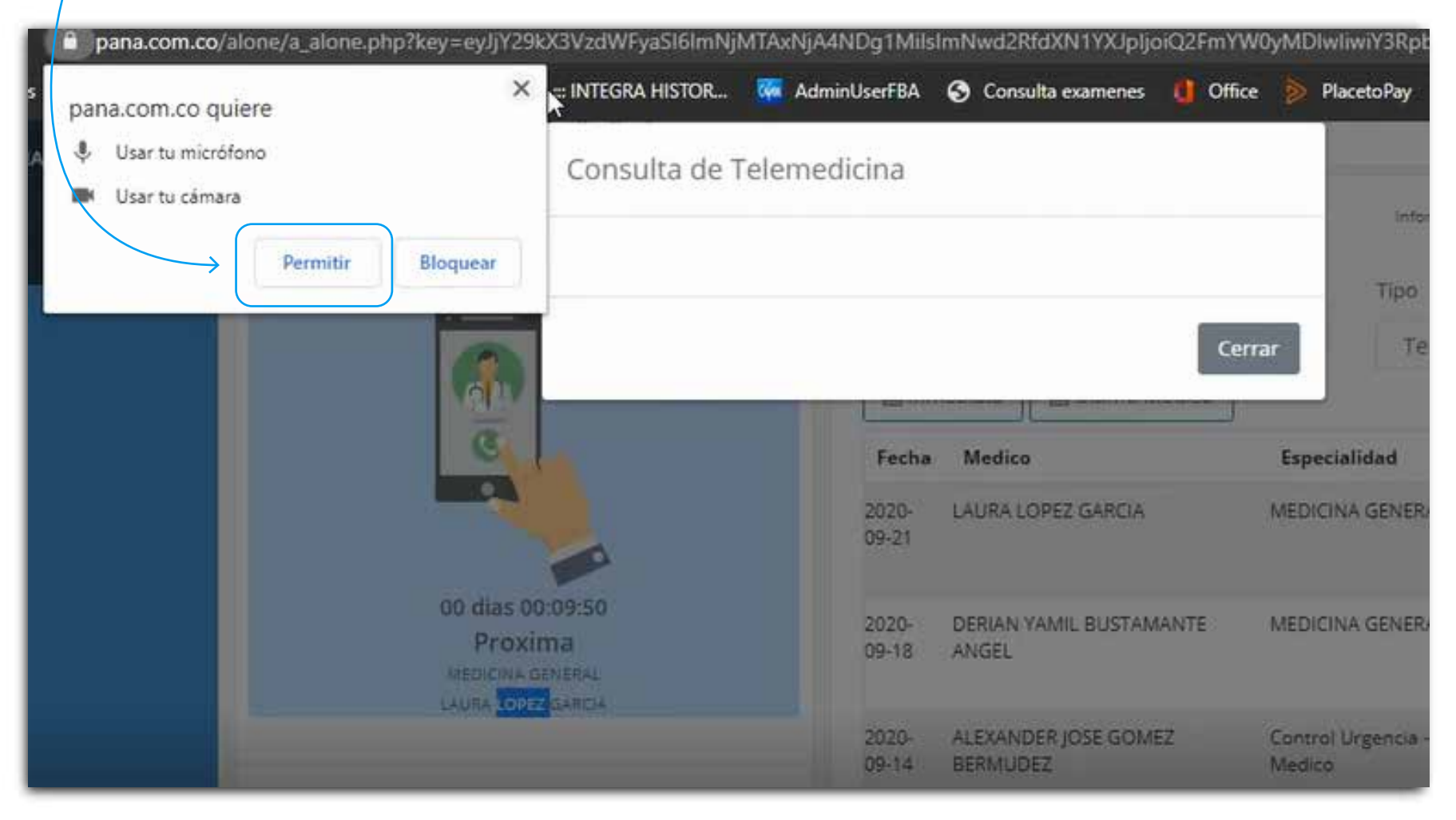

**5.** Aparecerá en tu pantalla el documento de **Consentimiento informado.** Haz clic sobre la casilla **"aceptar consentimiento"** y después en **"continuar"**

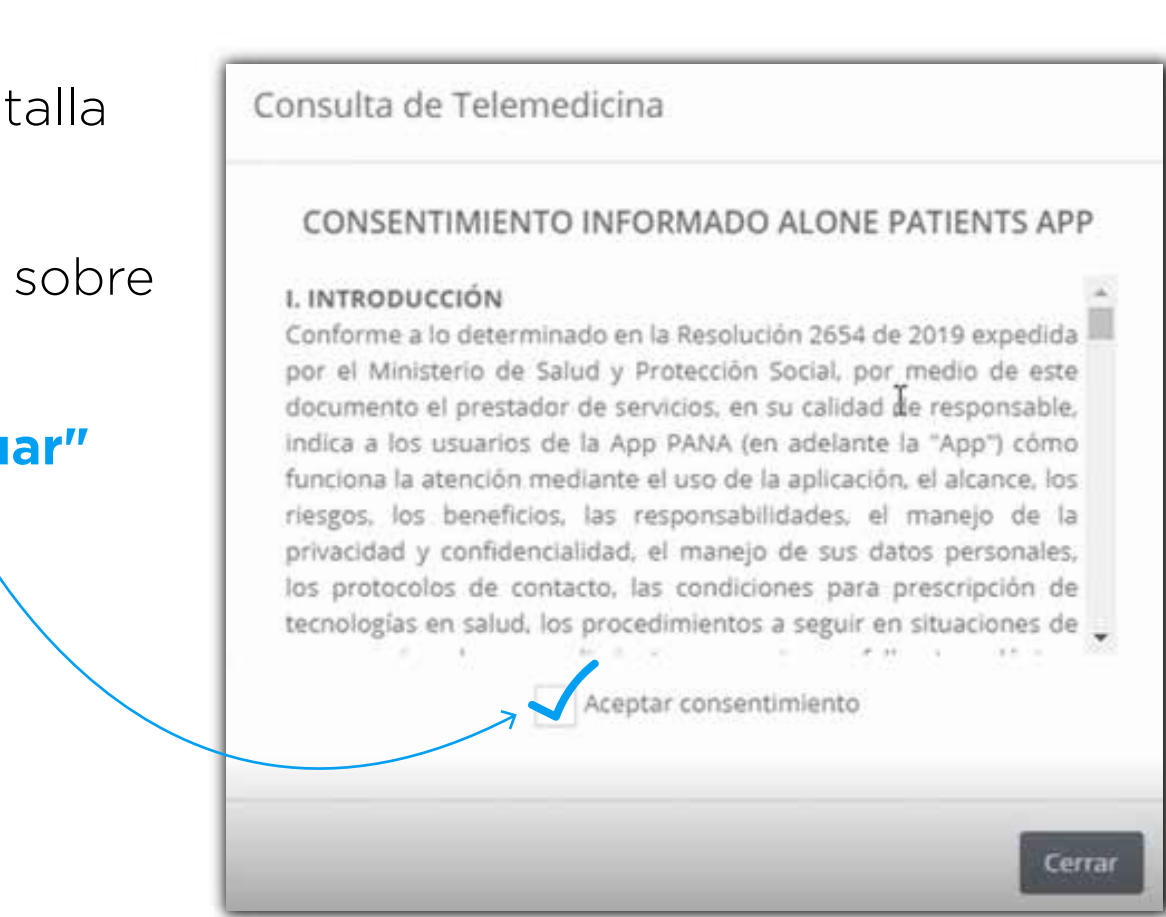

**Para videoconsulta se activará tu cámara** y verás un recuadro de **6.** tu imagen en la esquina superior izquierda.

Una vez confirmada tu **7.** consulta, ingresarás a la sala de espera. **En este momento no debes abandonar el sitio por ningún motivo ni recargar la página.** En instantes serás llamado.

Consulta de Telemedicina

#### Información de Consulta

Fecha y Hora: 2020-09-21 11:50:00 Profesional : LAURA LOPEZ QARCIA

#### Sala de Espera

Usted se encuentra en la sala de espera. En breves momentos será atendido por el profesional, por favor no abandone este sitio ni recargue la página. Para mejorar la comunicación use auriculares en su dispositivo.

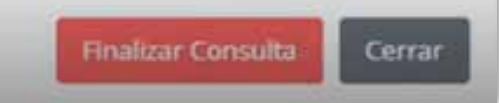

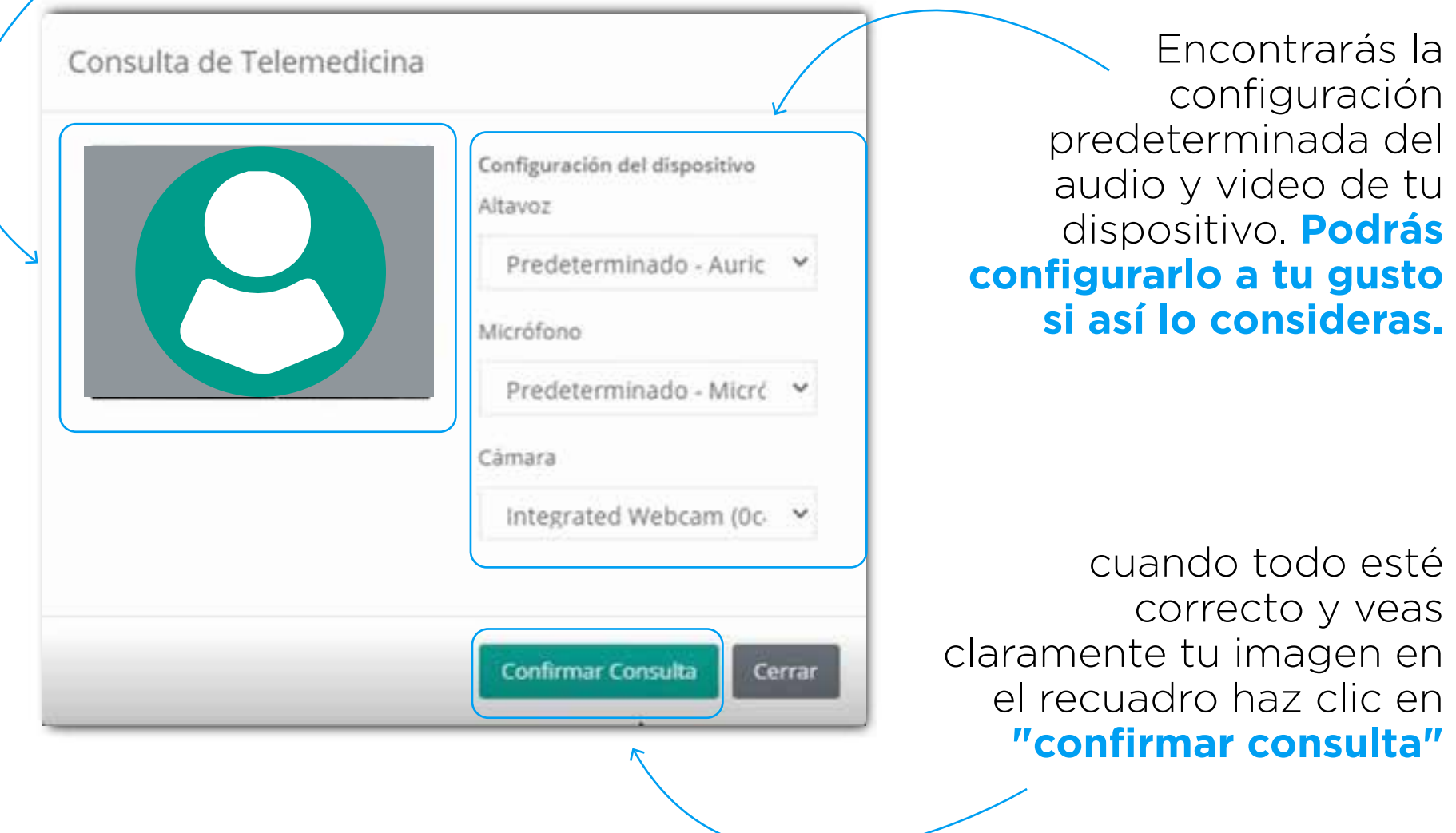

Este texto en pantalla te informa que **la comunicación con el 8. profesional está a punto de iniciarse.**

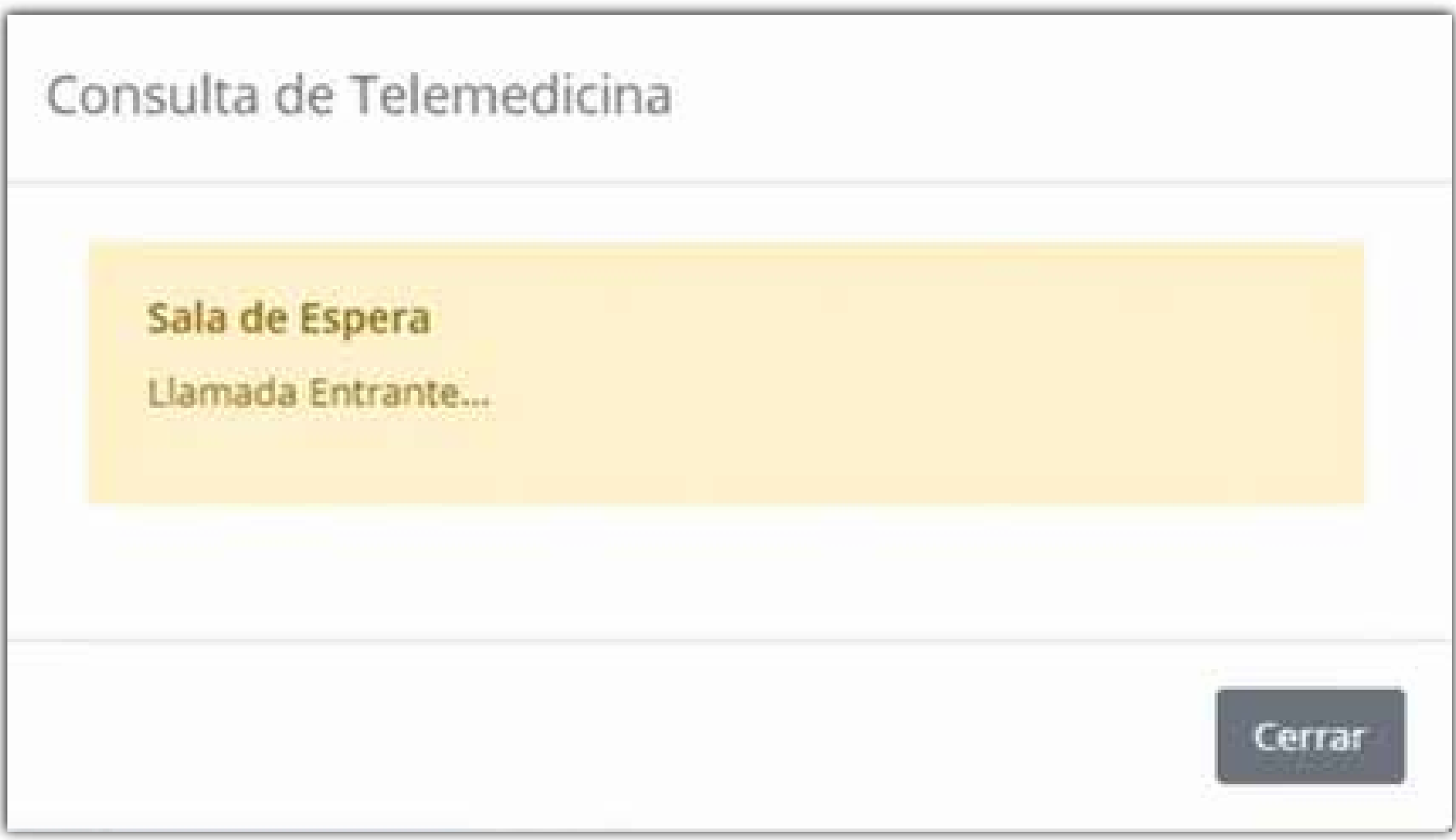

inicie la **videoconsulta** verás al profesional en la parte superior de tu pantalla, y en la esquina inferior derecha un recuadro con la imagen de tu cámara. **9.** Cuando

**Para teleconsulta** no verás al profesional, solo podrás escucharlo.

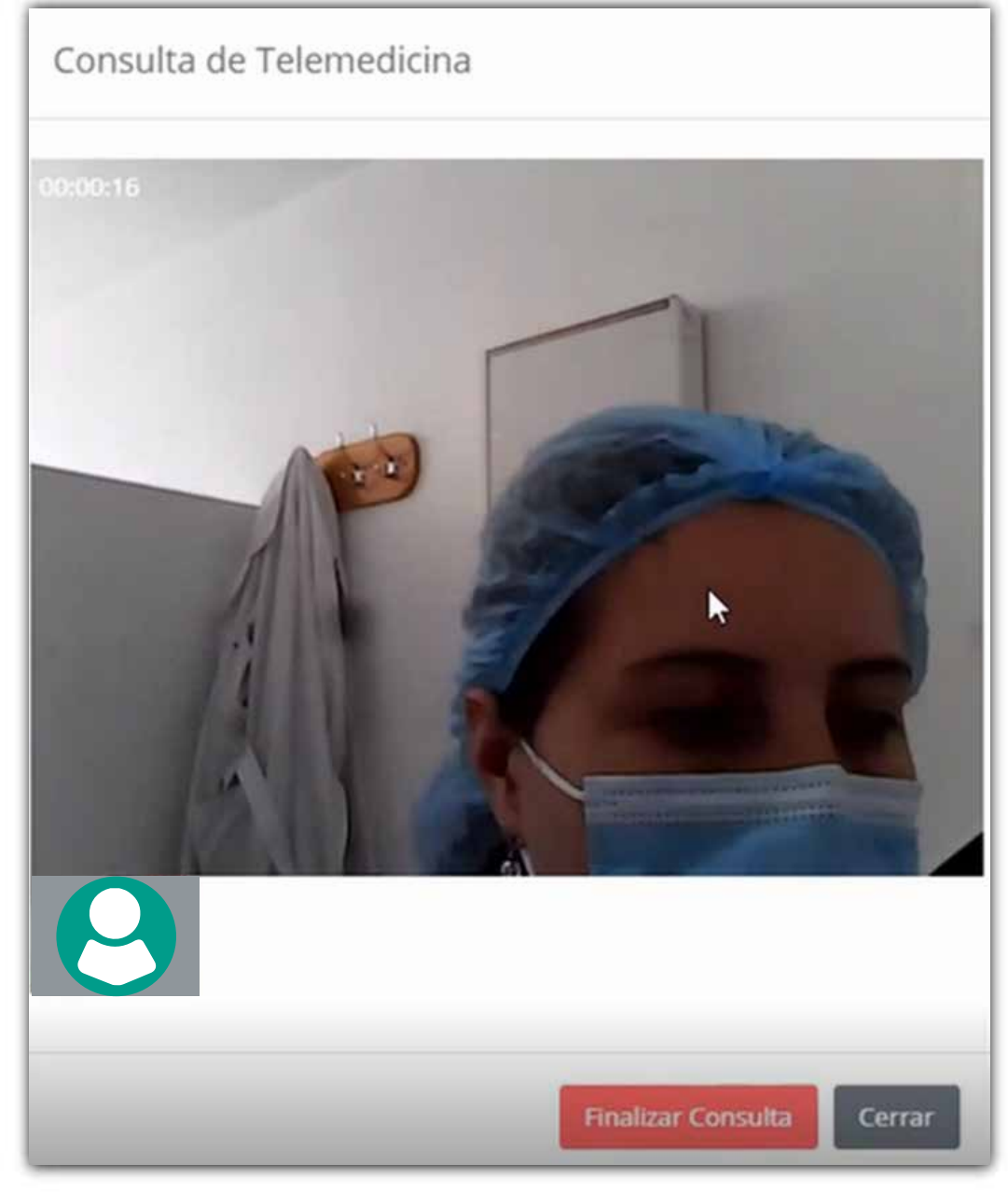

**Recuerda que antes de que finalice la consulta debes comunicarle al profesional tu correo electrónico para recibir las órdenes que se generen.**

Al finalizar la consulta, la plataforma te informará que la video **8.**llamada ha terminado. En ese momento puedes hacer clic sobre **"Finalizar consulta"**

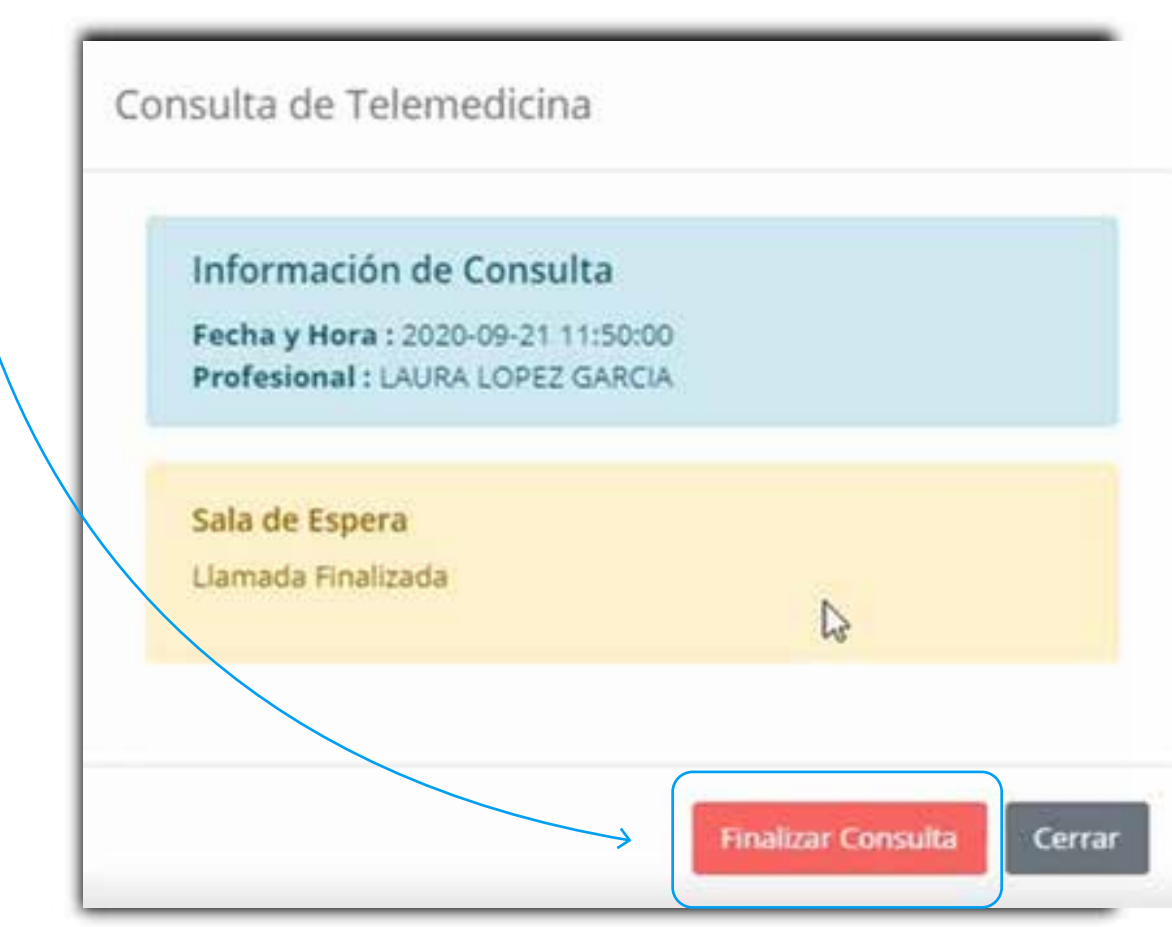

Para confirmar, haz clic sobre **"Sí, finalizar"**

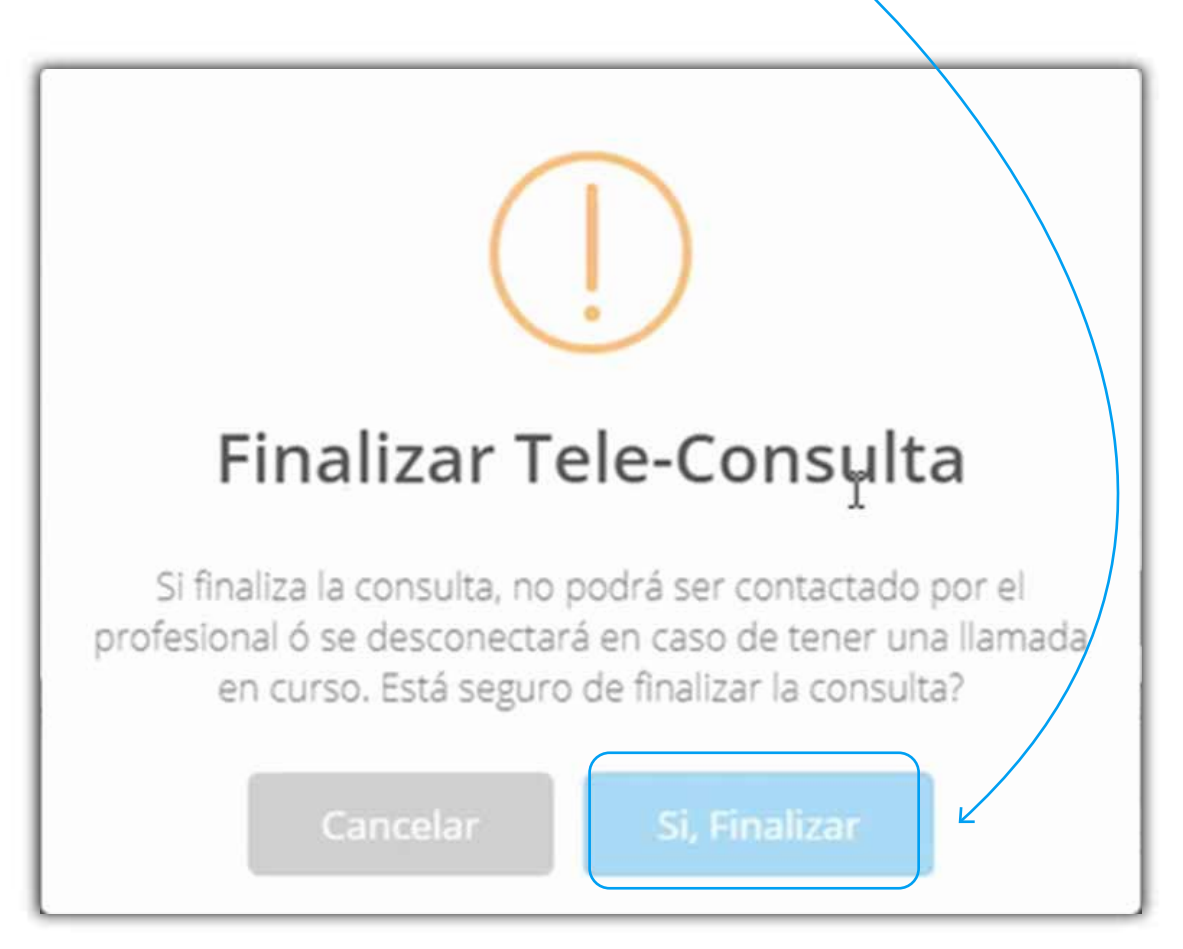

## **Información de interés**

No olvides que antes de asistir a tu cita debes pagarla o confirmarla, máximo hasta 1 hora antes de la consulta, el pago podrás realizarlo por PSE a través del portal web de Cafam

### **¿Qué es ALONE?**

Pana-ALONE es una plataforma aliada a través de la cual podrás recibir tus citas de consulta virtual. Para eso debes registrarte en la plataforma, crear un usuario y contraseña e ingresar a la hora asignada de la cita. Te recomendamos hacer el registro con anterioridad.

## **¿Mi usuario y contraseña de Cafam son iguales a los de ALONE?**

No, para ALONE debes crear un usuario y contraseña único y diferente al que usas en el portal web de Cafam.

## **¿Puedo registrar a mi núcleo familiar en ALONE?**

Cada persona debe tener un usuario y contraseña propio creado en la plataforma ALONE para poder recibir las citas de cnsulta vistual.

#### **¿Puedo tomar la consulta virtual desde mi celular?**

Para registrarte e iniciar sesión en ALONE puedes hacerlo desde un computador o si lo prefieres, desde tu dispositivo móvil descargando la APP "Alone Patients APP". Recuerda que tus dispositivos deben cumplir con algunos requisitos de compatibilidad:

- El navegador recomendado es Chrome para PC y/o Celular
- La versión mínima de Android soportada es la versión 6 o 5.5. En versiones inferiores no garantizamos un funcionamiento óptimo o recibirá la llamada al celular o a su teléfono fijo.
- Debes permitir el acceso a los recursos de cámara y micrófono en el computador y en la App.

## **¿Que debo hacer si no puedo asistir o cumplir la cita?**

No te preocupes, tienes entre 6 y 24 horas antes de la hora de la cita para cancelarla. Puedes hacerlo a través de nuestra página web www.cafam.com.co

## **¿Qué sucede si el médico me envía órdenes de medicamentos o exámenes?**

Antes de finalizar la consulta no olvides confirmar tu correo electrónico con el profesional que te está atendiendo. Él enviará todos los ordenamientos que se generen durante la consulta a esa dirección de correo electrónico indicada.

Por último, te recomendamos utilizar audífonos durante la video consulta o teleconsulta, ubicarte en un espacio cerrado y libre de ruido, y tener disponibilidad de tiempo.

## **Para tu bienestar cuidamos tu salud.**

www.cafam.com.co/salud Para más información de nuestros servicios visítanos en

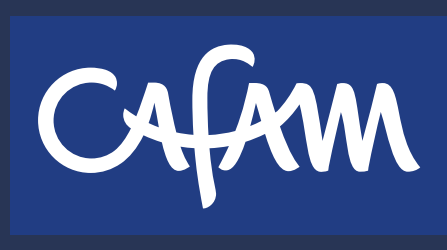

(SellApo SuperSubsidio er